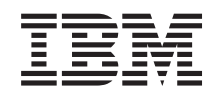

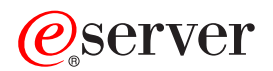

iSeries Sieci Konfigurowanie TCP/IP

*Wersja 5 wydanie 3*

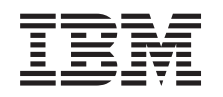

# ERserver

iSeries Sieci Konfigurowanie TCP/IP

*Wersja 5 wydanie 3*

### **Uwaga**

Przed wykorzystaniem tych informacji i produktu, którego dotyczą, należy przeczytać informacje zawarte w sekcji ["Uwagi",](#page-62-0) na stronie 57.

#### **Wydanie siódme (sierpień 2005)**

| |

Niniejsze wydanie dotyczy wersji 5, wydania 3, modyfikacji 0 produktu Operating System/400 (5722–SS1) i wszystkich kolejnych | wydań i modyfikacji, o ile w nowych wydaniach nie będzie stwierdzone inaczej. Wersja ta nie może być uruchamiana na wszystkich modelach komputerów o zredukowanej liczbie instrukcji (RISC), jak również na modelach CICS.

# **Spis treści**

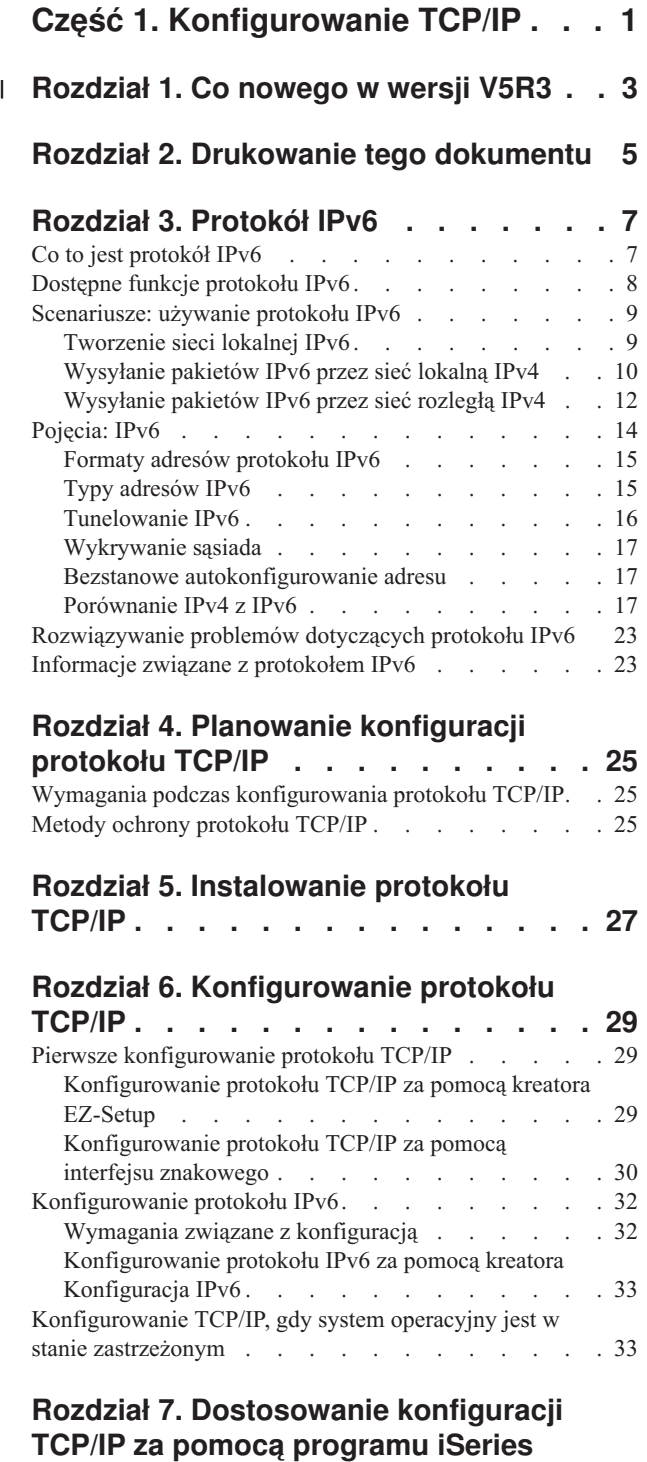

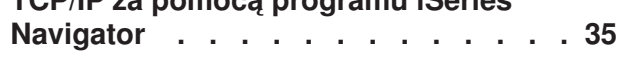

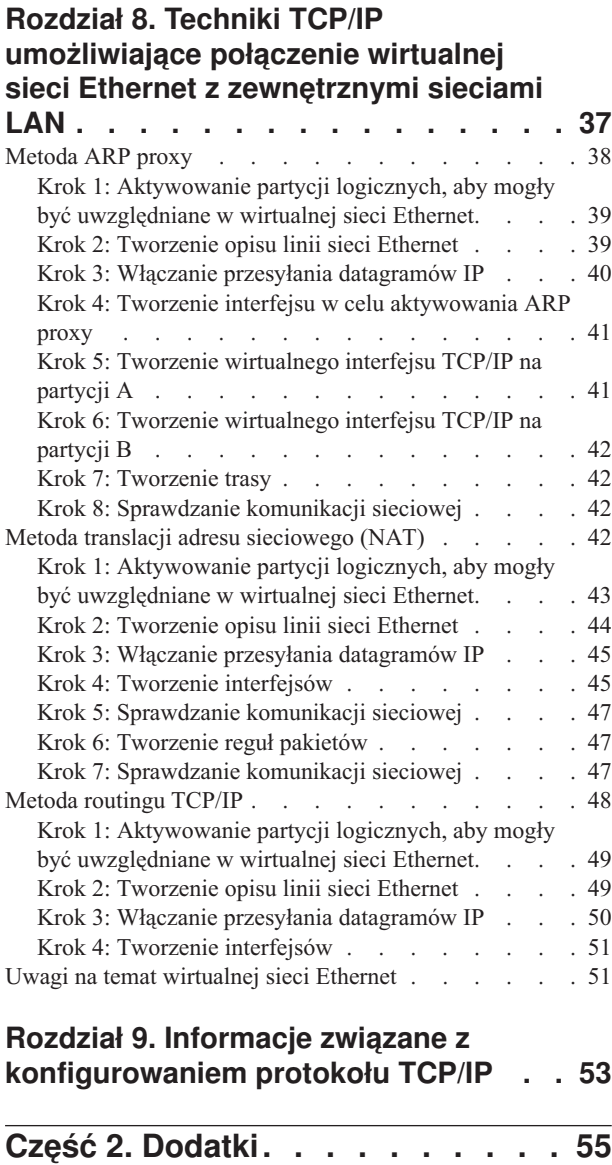

| | | | | | | | | | | | | | | | | | | | | | | | | | | | | | | | |

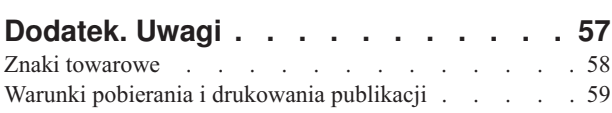

# <span id="page-6-0"></span>**Część 1. Konfigurowanie TCP/IP**

Serwer został dostarczony i można przystąpić do jego uruchomienia. Ten artykuł zawiera opis narzędzi i procedur potrzebnych do skonfigurowania TCP/IP w systemie OS/400. Informacje te mogą być potrzebne, na przykład podczas tworzenia opisu linii, interfejsu TCP/IP oraz trasy. Należy zapoznać się ze sposobem dostosowania konfiguracji TCP/IP przy użyciu programu iSeries Navigator oraz zaznajomić się z różnymi technikami TCP/IP, dzięki którym można kierować przepływem danych w sieci.

Przed wykorzystaniem tych informacji do skonfigurowania TCP/IP należy zapoznać się z sekcją Instalacja i używanie sprzętu, aby mieć pewność, że cały potrzebny sprzęt został zainstalowany. Po zakończeniu czynności początkowych związanych z konfigurowaniem TCP/IP można przystąpić do rozszerzania możliwości serwera przy użyciu aplikacji TCP/IP, protokołów i usług zgodnie z własnymi potrzebami.

### **Co [nowego](#page-8-0) w wersji V5R3**

Zapoznanie się z nowymi i zmienionymi funkcjami TCP/IP.

### **[Drukowanie](#page-10-0) tego dokumentu**

W temacie tym opisano drukowanie lub przeglądanie wersji PDF dokumentacji o konfigurowaniu TCP/IP.

### **[Protokół](#page-12-0) IPv6**

Nowa wersja protokołu IP o nazwie IPv6 odgrywa ważną rolę w przyszłości sieci Internet. Obecnie można jej już używać na serwerze iSeries. Temat ten przedstawia ogólne informacje o protokole IPv6 i jego implementacji na serwerze iSeries.

### **Planowanie [konfiguracji](#page-30-0) protokołu TCP/IP**

Temat ten zawiera informacje pomocne podczas instalowania i konfigurowania protokołu TCP/IP na serwerze iSeries. Podano tu podstawowe wymagania niezbędne podczas instalowania i konfigurowania oraz wszystkie podstawowe informacje potrzebne do rozpoczęcia konfigurowania protokołu TCP/IP. Podano również odsyłacze do pokrewnych terminów i koncepcji.

### **[Instalowanie](#page-32-0) protokołu TCP/IP**

Temat ten zawiera informacje potrzebne podczas instalowania produktów przygotowujących serwer iSeries do pracy.

### **[Konfigurowanie](#page-34-0) protokołu TCP/IP**

Temat ten zawiera informacje o tym, jak używać serwera iSeries i konfigurować protokół TCP/IP. Ponadto zawiera też informacje o konfigurowaniu protokołu IPv6.

### **[Dostosowanie](#page-40-0) konfiguracji TCP/IP za pomocą programu iSeries Navigator**

Temat ten zawiera informacje dotyczące opcji konfiguracyjnych dostępnych w programie iSeries Navigator.

### **Techniki TCP/IP [wykorzystywane](#page-42-0) w wirtualnej sieci Ethernet**

Zalety wirtualnej sieci Ethernet w systemieOS/400.

### **Rozwiązywanie problemów dotyczących protokołu TCP/IP**

Jeśli wystąpią jakieś problemy z połączeniami lub ruchem TCP/IP, znalezienie rozwiązania ułatwi temat Rozwiązywanie problemów dotyczących TCP/IP. Informacje w nim zawarte powinny pomóc rozwiązać zarówno problemy związane z protokołem IPv4, jak i IPv6.

### **Informacje pokrewne dotyczące [konfigurowania](#page-58-0) protokołu TCP/IP**

Ten temat zawiera odpowiedź na pytanie ″Co jeszcze mogę zrobić?″ Zawiera odsyłacze do serwisów i aplikacji umożliwiających poprawę wydajności serwera.

# **Rozdział 1. Co nowego w wersji V5R3** |

## **Udoskonalenia w konfigurowaniu TCP/IP** |

<span id="page-8-0"></span>|

Jeśli partycje użytkownika komunikują się z innymi partycjami poprzez wirtualną sieć Ethernet, może pojawić się | potrzeba rozszerzenia tej komunikacji do zewnętrznej fizycznej sieci LAN. Informacje na temat połączenia wirtualnej | sieci Ethernet z zewnętrzną siecią LAN znajdują się w publikacji Techniki TCP/IP [umożliwiające](#page-42-0) połączenie wirtualnej | sieci Ethernet z [zewnętrznymi](#page-42-0) sieciami LAN. Zawiera ona przykłady ilustrujące trzy różne metody przenoszenia ruchu z wirtualnej sieci Ethernet do zewnętrznej sieci LAN. | |

Inne informacje na temat nowości i zmian w tym wydaniu znajdują się w dokumencie Informacje dla użytkowników. |

#### **W jaki sposób wyróżnione są nowości i zmiany** |

W celu wyróżnienia wykonanych zmian technicznych w tej publikacji użyto: |

- | symbolu > który wskazuje początek nowej lub zmienionej informacji.
- | symbolu «który wskazuje koniec nowej lub zmienionej informacji.

# <span id="page-10-0"></span>**Rozdział 2. Drukowanie tego dokumentu**

Aby przejrzeć lub pobrać ten dokument w wersji PDF, wybierz [Konfigurowanie](rzai2.pdf) TCP/IP (około 362 kB).

### **Inne informacje**

Można również przejrzeć lub pobrać następujące pliki PDF:

- Podręczniki:
	- **TCP/IP Configuration and Reference** (592 kB) Książka o konfigurowaniu protokołu TCP/IP i działaniu sieci oraz o zarządzaniu nią.
	- **Wskazówki i narzędzia dotyczące ochrony iSeries** (1 MB) Książka przedstawia najprostsze zalecenia dotyczące opcji ochrony serwera iSeries, które pomogą chronić serwer.
- v Dokumentacja techniczna:
	- **TCP/IP Tutorial and [Technical](http://w3.itso.ibm.com/itsoapps/Redbooks.nsf/9445fa5b416f6e32852569ae006bb65f/dd2f20357e4f664a852569f50070b892?OpenDocument) Overview** (7 MB) Dokumentacja techniczna o podstawach protokołu TCP/IP.
	- **TCP/IP for [AS/400:](http://w3.itso.ibm.com/itsoapps/Redbooks.nsf/9445fa5b416f6e32852569ae006bb65f/baba0a045143082086256810007527b0?OpenDocument) More Cool Things Than Ever** (9 MB) Dokumentacja techniczna zawierająca obszerny spis powszechnych aplikacji i usług protokołu TCP/IP.

### **Zapisywanie plików PDF**

Aby zapisać plik PDF na stacji roboczej w celu jego dalszego wykorzystania:

- 1. W przeglądarce kliknij prawym przyciskiem myszy plik PDF (kliknij prawym przyciskiem myszy powyższy odsyłacz).
- 2. Jeśli używasz programu Internet Explorer, kliknij **Zapisz jako...**. Jeśli używasz programu Netscape Communicator, kliknij **Zapisz jako...**.
- 3. Przejdź do katalogu, w którym chcesz zapisać plik PDF.
- 4. Kliknij **Zapisz**.

### **Pobieranie programu Adobe Acrobat Reader**

Do przeglądania lub drukowania plików PDF potrzebny jest program Adobe Acrobat Reader. Kopię programu można

pobrać z [serwisu](http://www.adobe.com/prodindex/acrobat/readstep.html) WWW Adobe (www.adobe.com/products/acrobat/readstep.html)

# <span id="page-12-0"></span>**Rozdział 3. Protokół IPv6**

Protokół IPv6 jest aktualizacją wersji 4 protokołu IP i jako standard internetowy stopniowo zastępuje wersję poprzednią.

Protokół IPv6 jest używany w firmie do poszerzenia działalności w zakresie e-biznesu, a także do tworzenia aplikacji korzystających z tego protokołu. W tym celu konieczne są dokładniejsze informacje na temat jego możliwości. Podstawowe informacje o IPv6 i o tym, jak z niego korzystać na serwerze iSeries, znajdują się w następujących sekcjach:

### **Co to jest protokół IPv6**

Powody wymiany standardu IPv4 na IPv6 i korzyści płynące z nowego protokołu.

### **Dostępne funkcje [protokołu](#page-13-0) IPv6**

Opis bieżącej implementacji protokołu IPv6 na serwerze iSeries.

### **Scenariusze [wykorzystania](#page-14-0) protokołu IPv6**

Przykłady, które pomogą zrozumieć, kiedy można zastosować protokół IPv6.

### **Pojęcia związane z [protokołem](#page-19-0) IPv6**

Podstawowe pojęcia związane z protokołem IPv6. Jeśli nie ma pewności co do tego, jakie są różnice pomiędzy protokołami IPv4 i IPv6, należy przeglądnąć szczegółowe porównania, na przykład dotyczące sposobu adresowania czy nagłówków pakietów.

### **[Konfigurowanie](#page-37-0) protokołu IPv6**

Programowe i sprzętowe wymagania i instrukcje dotyczące konfigurowania protokołu IPv6 na serwerze.

### **[Rozwiązywanie](#page-28-0) problemów dotyczących protokołu IPv6**

Rozwiązania problemów dotyczących protokołu IPv6.

### **Informacje związane z [protokołem](#page-28-0) IPv6**

Odsyłacze do zasobów pomocnych w zrozumieniu protokołu IPv6.

## **Co to jest protokół IPv6**

Protokół IPv6 jest nowszą, udoskonaloną wersją protokołu IP. W przeważającej części Internetu od ponad 20 lat używany jest protokół IPv4, który jest niezawodny i elastyczny. Ma on jednakże pewne ograniczenia, które w związku z rozwojem Internetu powodują wiele problemów.

Przede wszystkim jest to kurcząca się przestrzeń adresów IPv4, potrzebnych wszystkim nowym urządzeniom podłączanym do Internetu. Kluczem do sukcesu IPv6 jest rozszerzenie przestrzeni adresowej adresu IP z 32 do 128 bitów, co umożliwia tworzenie wirtualnie niemal nieograniczonej liczby unikalnych adresów IP. Format tekstowy nowego adresu IPv6 to:

xxxx:xxxx:xxxx:xxxx:xxxx:xxxx:xxxx:xxxx

gdzie każdy znak x oznacza 4-bitową cyfrę w zapisie szesnastkowym.

Możliwość rozszerzenia zakresu adresów w protokole IPv6 rozwiązuje problem braku przestrzeni adresowej w dotychczasowym rozwiązaniu. Jest to szczególnie ważne, gdyż coraz więcej osób korzysta z komputerów przenośnych, takich jak telefony przenośne czy komputery kieszonkowe. Do kurczenia się zasobów adresów IPv4 przyczynia się także rosnące zapotrzebowanie na te adresy ze strony użytkowników sieci bezprzewodowych. Rozszerzenie zakresu adresów IP w protokole IPv6 rozwiązuje te problemy dostarczając wystarczającej liczby adresów IP dla rosnącej liczby urządzeń bezprzewodowych.

<span id="page-13-0"></span>Oprócz możliwości związanych z adresowaniem, protokół IPv6 udostępnia nowe funkcje, upraszczające konfigurowanie i zarządzanie adresami w sieci. Konfiguracja i pielęgnacja sieci to trudna praca. Protokół IPv6 pozwala zmniejszyć obciążenie poprzez zautomatyzowanie niektórych zadań administratora sieci.

Jeśli używasz IPv6, nie musisz zmieniać adresów swoich urządzeń przy zmianie dostawcy usług internetowych. Możesz zatrzymać te same adresy, gdyż są one unikalne w skali globalnej.

Opcja autokonfiguracji IPv6 dokona automatycznej konfiguracji interfejsu i adresu routera. W autokonfiguracji bezstanowej protokół IPv6 połączy adres MAC urządzenia i przedrostek sieci dostarczony przez węzeł lokalny, tworząc w ten sposób nowy, unikalny adres IPv6. Opcja ta eliminuje konieczność korzystania z serwera DHCP, a co za tym idzie oszczędza czas administratora i pieniądze przedsiębiorstwa.

Więcej informacji o IPv6 zawiera temat [Informacje](#page-28-0) związane z IPv6.

Temat Dostępne funkcje protokołu IPv6 zawiera informacje o IPv6 dotyczące przede wszystkim serwera iSeries.

## **Dostępne funkcje protokołu IPv6**

Firma IBM zaimplementowała protokół IPv6 już w kilku wersjach oprogramowania serwera iSeries. Obecnie protokół IPv6 został zaimplementowany w platformie tworzenia aplikacji, umożliwiając projektowanie i testowanie aplikacji IPv6. Funkcje IPv6 są przezroczyste dla istniejących aplikacji TCP/IP i współistnieją z funkcjami IPv4.

Najważniejsze funkcje serwera iSeries, na które ma wpływ protokół IPv6:

### v **Konfigurowanie**

Proces konfigurowania w przypadku protokołu IPv6 jest inny, niż analogiczny proces dla IPv4. Aby korzystać z funkcji IPv6, należy zmienić konfigurację TCP/IP serwera, konfigurując linię dla IPv6. Dla protokołu IPv6 można skonfigurować linię Ethernet lub tunel.

Po skonfigurowaniu linii Ethernet dla ruchu IPv6 wysyła się pakiety IPv6 w sieci IPv6. Scenariusz opisujący, kiedy konfigurować linię Ethernet dla IPv6, zawiera sekcja [Tworzenie](#page-14-0) sieci lokalnej IPv6.

Po skonfigurowaniu tunelu, pakiety IPv6 będą wysyłane przez istniejącą sieć IPv4. Scenariusze opisujące dwie przykładowe sytuacje, w których warto skonfigurować tunel dla IPv6, znajdują się w sekcjach [Wysyłanie](#page-15-0) pakietów IPv6 przez sieć [lokalną](#page-15-0) IPv4 i [Wysyłanie](#page-17-0) pakietów IPv6 przez sieć rozległą IPv4.

Aby skonfigurować sieć dla protokołu IPv6, zapoznaj się z sekcją [Konfigurowanie](#page-37-0) protokołu IPv6.

### v **Gniazda**

Projektowanie i testowanie aplikacji używających gniazd z wykorzystaniem narzędzi i funkcji API IPv6. Protokół IPv6 rozszerza pojęcie gniazd, więc aplikacje mogą używać IPv6 korzystając z nowej rodziny adresów: AF\_INET6. Rozszerzenia te nie mają wpływu na istniejące aplikacje IPv4. Można tworzyć aplikacje obsługujące współbieżnie ruch IPv4 i IPv6 lub jedynie ruch IPv6. Więcej informacji o gniazdach w IPv6 zawiera sekcja Używanie rodziny adresów AF\_INET6.

v **DNS**

System nazw domen (DNS) obsługuje adresy AAAA i nową domenę przeznaczoną do wyszukiwania wstecz: IP6.ARPA. System DNS otrzymuje informacje IPv6, jednak serwer musi do komunikacji z DNS używać IPv4.

### v **Rozwiązywanie problemów dotyczących protokołu TCP/IP**

Do rozwiązywania problemów z sieciami i tunelami IPv6 należy używać standardowych narzędzi, takich jak PING, netstat, śledzenie trasy czy śledzenie komunikacji. Obecnie wszystkie te narzędzia obsługują format adresów IPv6. Aby znaleźć rozwiązanie problemów zarówno związanych z siecią IPv4, jak i z siecią IPv6, warto zapoznać się z sekcją Rozwiązywanie problemów dotyczących protokołu TCP/IP.

Źródła danych dotyczących IPv6 są przedstawione w sekcji [Informacje](#page-28-0) związane z IPv6.

## <span id="page-14-0"></span>**Scenariusze: używanie protokołu IPv6**

Przejrzyj następujące scenariusze, aby zrozumieć, dlaczego zaimplementować IPv6 i jak skonfigurować sieć w każdej z przedstawionych sytuacji:

- Tworzenie sieci lokalnej IPv6
- v [Wysyłanie](#page-15-0) pakietów IPv6 przez sieć lokalną IPv4
- v [Wysyłanie](#page-17-0) pakietów IPv6 przez sieć rozległą IPv4

**Uwaga:** W scenariuszu adres IP 10.x.x.x reprezentuje publiczny adres IP. Wszystkie użyte w scenariuszu adresy są tylko przykładami.

Aby skonfigurować serwer dla protokołu IPv6, zapoznaj się z sekcją [Konfigurowanie](#page-37-0) protokołu IPv6.

Definicje podstawowych pojęć związanych z IPv6 znajdziesz w sekcji Pojęcia [związane](#page-19-0) z IPv6.

## **Tworzenie sieci lokalnej IPv6**

**Opis sytuacji**

Protokół IPv6 zastąpi w przyszłości w Internecie protokół IPv4. Dlatego też przedsiębiorstwo podjęło decyzję o zaimplementowaniu protokołu IPv6 w operacjach finansowych i zakupiło nowy system księgowy, używający do łączności protokołu IPv6. Aplikacja musi być połączona z inną instancją aplikacji, znajdującą się na innym serwerze połączonym z lokalną siecią Ethernet. Twoim zadaniem jest taka konfiguracja serwera dla protokołu IPv6, aby firma mogła korzystać z programu księgowego. Rysunek przedstawia konfigurację sieci stworzonej na potrzeby scenariusza.

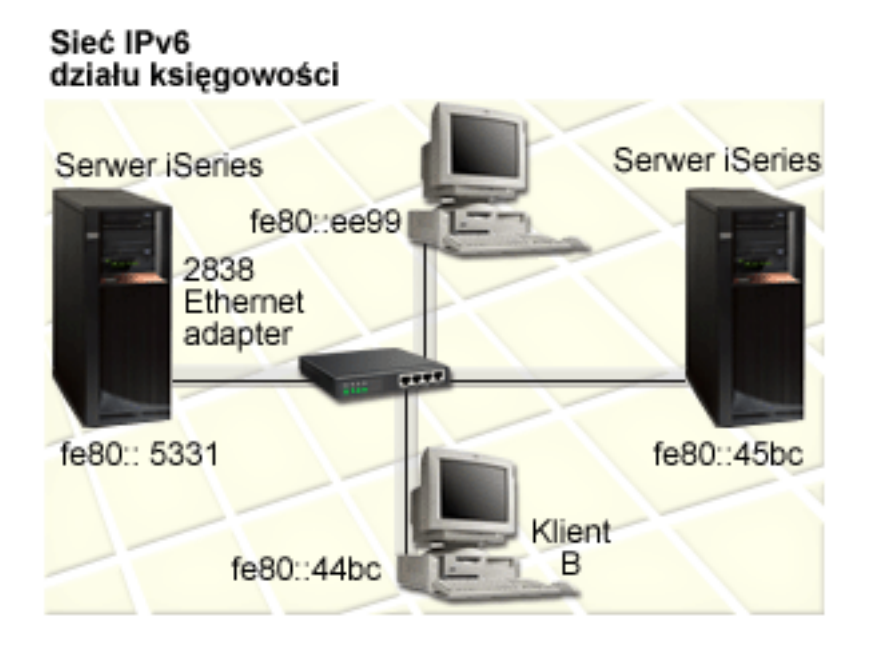

### **Rozwiązanie**

Aby utworzyć sieć LAN IPv6 musisz skonfigurować opis linii Ethernet dla IPv6. Pakiety IPv6 poruszają się pomiędzy serwerami i klientami iSeries, a pracownicy mogą korzystać z programu księgowego.

Wymagania konfiguracji obejmują:

v System operacyjny OS/400 wersja 5 wydanie 2 lub nowsze.

- <span id="page-15-0"></span>v Adaptery Ethernet 2838 lub 2849, jedyne adaptery, które obsługują protokół IPv6.
- v Program iSeries Access for Windows and iSeries Navigator (komponent sieciowy programu iSeries Navigator)
- v Przed rozpoczęciem konfigurowania linii Ethernet należy na serwerze skonfigurować oddzielny interfejs fizyczny dla IPv6, ponieważ musi na nim działać protokół TCP/IP. Jeśli serwer nie jest skonfigurowany do korzystania z IPv4, to przed rozpoczęciem konfigurowania dla IPv6 należy przeczytać sekcję Pierwsze [konfigurowanie](#page-34-0) protokołu [TCP/IP.](#page-34-0)

#### **Konfigurowanie**

Aby skonfigurować opis linii Ethernet dla IPv6, należy użyć kreatora **Konfiguracja IPv6** z programu iSeries Navigator. Protokół IPv6 można konfigurować tylko z programu iSeries Navigator, nie można tego zrobić z interfejsu znakowego.

Kreator wymaga podania nazwy sprzętowego zasobu komunikacyjnego na serwerze, na którym będzie konfigurowany protokół IPv6; na przykład CMN01. Musi to być adapter Ethernet 2838 lub 2849, jeszcze nie skonfigurowany dla IPv4.

Aby skorzystać z kreatora **Konfiguracja IPv6**, wykonaj następujące czynności:

- 1. W programie iSeries Navigator wybierz **serwer ––> Sieć ––> Konfiguracja TCP/IP**.
- 2. Kliknij prawym przyciskiem myszy **IPv6** i wybierz **Konfiguracja IPv6**, a następnie skonfiguruj linię Ethernet dla IPv6 wykonując kolejne instrukcje kreatora.

## **Wysyłanie pakietów IPv6 przez sieć lokalną IPv4**

### **Opis sytuacji**

W firmie powstał nowy program do obsługi księgowości, korzystający z protokołu IPv6. Jest to program typu klient/serwer, który będzie używany lokalnie. Program komunikuje się z innymi swoimi instancjami w ramach przedsiębiorstwa, znajdującymi się w innych budynkach i sieciach LAN. Wprawdzie firma chce na potrzeby tej aplikacji korzystać z protokołu IPv6, ale nie jest jeszcze gotowa do zmiany całej istniejącej infrastruktury opartej na protokole IPv4 na nowy protokół. Należy tak skonfigurować linie tuneli, aby pakiety IPv6 przechodziły przez lokalne sieci IPv4. Rysunek przedstawia konfigurację sieci stworzonej na potrzeby scenariusza.

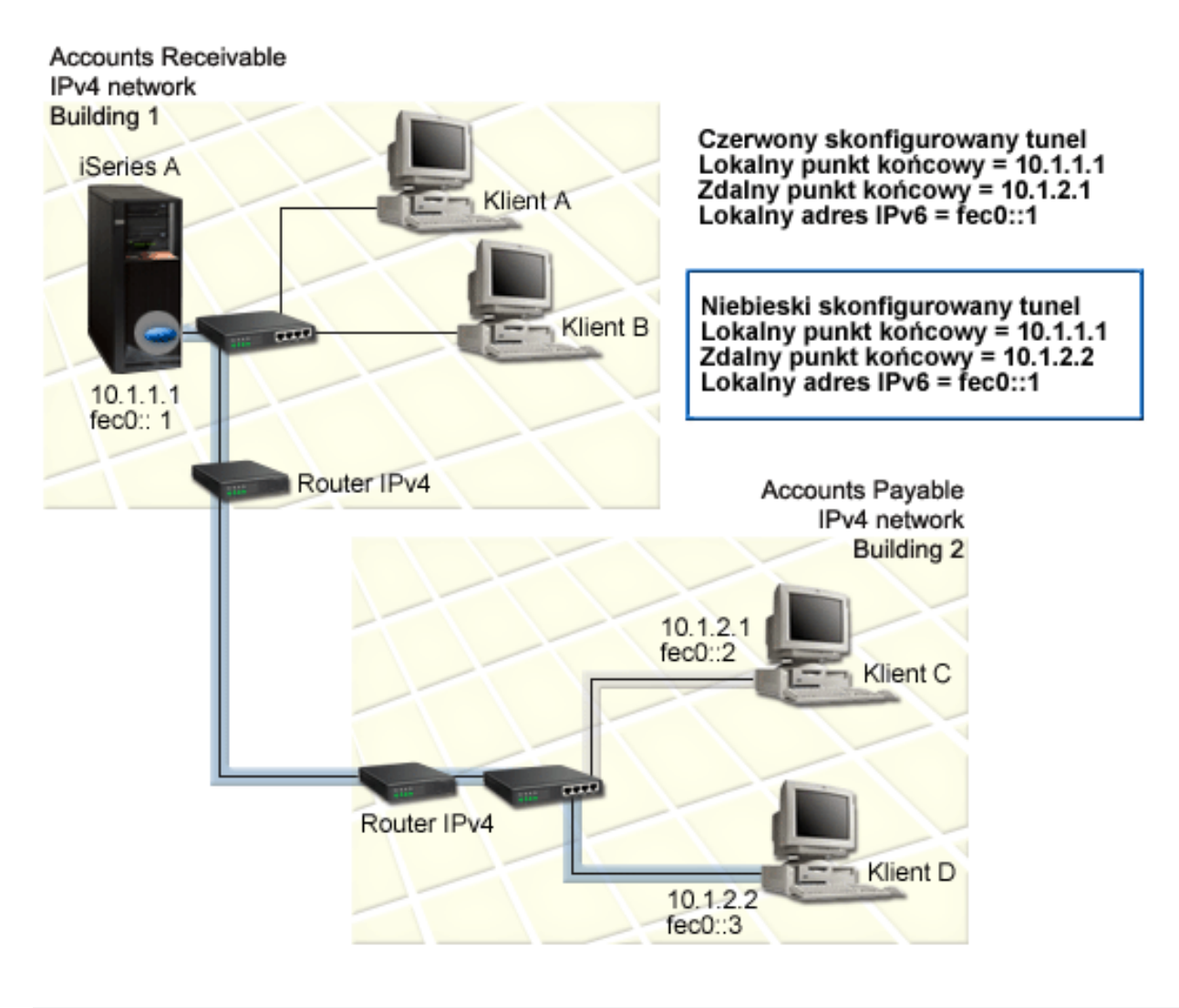

### **Rozwiązanie**

Aby korzystać z protokołu IPv6 przez istniejące sieci IPv4, należy utworzyć dwa skonfigurowane tunele i kilka powiązanych z nimi tras. Dla przykładu pierwszy tunel został zaznaczony kolorem czerwonym, drugi niebieskim.

Najpierw należy zwrócić uwagę na tunel czerwony:

- v Tunel czerwony zaczyna się na serwerze iSeries A (lokalny punkt końcowy 10.1.1.1) w Budynku 1, a kończy na Kliencie C (zdalny punkt końcowy 10.1.2.1) w Budynku 2.
- v Serwer iSeries A hermetyzuje pakiet IPv6 w pakiecie IPv4 i wysyła pakiet IPv4 przez tunel do Klienta C, który go dehermetyzuje i przekazuje do innej instancji aplikacji IPv6.

Następnie należy zapoznać się z tunelem niebieskim:

- v Tunel niebieski zaczyna się na serwerze iSeries A (lokalny punkt końcowy 10.1.1.1) w Budynku 1, podobnie jak tunel czerwony, jednak kończy się na Kliencie D (zdalny punkt końcowy 10.1.2.2) w Budynku 2.
- v Serwer iSeries A hermetyzuje pakiet IPv6 w pakiecie IPv4 i wysyła pakiet IPv4 przez tunel do Klienta D, który go dehermetyzuje i przekazuje do innej instancji aplikacji IPv6.

Każde połączenie tunelowe jest połączeniem typu punkt z punktem, dlatego dla każdego tunelu trzeba zdefiniować zdalny punkt końcowy. Definiowanie to polega na utworzeniu dwóch tras. Każda trasa jest przypisana do tego samego <span id="page-17-0"></span>tunelu, ale jako następny przeskok definiuje inny zdalny punkt końcowy. Innymi słowy, definiowanie zdalnych punktów końcowych każdego tunelu odbywa się podczas tworzenia tras.

Oprócz utworzenia tras początkowych, definiujących punkty końcowe tunelu i pozwalających pakietom dotrzeć do klientów w Budynku 2, należy utworzyć dwie dodatkowe trasy, aby pakiety mogły wrócić do serwera w Budynku 1.

Wymagania konfiguracji obejmują:

- v System operacyjny OS/400 wersja 5 wydanie 2 lub nowsze.
- v Program iSeries Access for Windows and iSeries Navigator (komponent sieciowy programu iSeries Navigator)
- v Przed rozpoczęciem konfigurowania tunelu należy na serwerze skonfigurować protokół TCP/IP (korzystający z protokołu IPv4). Jeśli serwer nie jest skonfigurowany do korzystania z IPv4, to przed rozpoczęciem konfigurowania tunelu dla IPv6 należy przeczytać sekcję Pierwsze [konfigurowanie](#page-34-0) protokołu TCP/IP.

### **Konfigurowanie**

Aby utworzyć skonfigurowany tunel, należy użyć kreatora **Konfiguracja IPv6** i kreatora **Nowa trasa IPv6** z programu iSeries Navigator. Protokół IPv6 można konfigurować tylko z programu iSeries Navigator, nie można tego zrobić z interfejsu znakowego.

Aby skorzystać z kreatora **Konfiguracja IPv6** do utworzenia czerwonego tunelu, wykonaj następujące czynności:

- 1. W programie iSeries Navigator wybierz **serwer ––> Sieć ––> Konfiguracja TCP/IP**.
- 2. Kliknij prawym przyciskiem myszy **IPv6** i wybierz kreator **Konfiguracja IPv6**, a następnie skonfiguruj tunel dla IPv6 wykonując kolejne instrukcje kreatora. Po zakończeniu tych czynności kreator **Konfiguracja IPv6** zapyta o utworzenie nowej trasy dla skonfigurowanego tunelu i pojawi się okno dialogowe kreatora **Nowa trasa IPv6**. Aby zezwolić na ruch pakietów IPv6 przez czerwony tunel, musisz utworzyć nową trasę.
- 3. W kreatorze **Nowa trasa IPv6** utwórz trasę dla tunelu czerwonego. Jako następny przeskok podaj zdalny punkt końcowy 10.1.2.1, a jako adres docelowy podaj fec0::2.

Ponownie uruchom kreator **Nowa trasa IPv6**, aby utworzyć trasę dla tunelu niebieskiego. Zauważ, że do utworzenia tunelu niebieskiego nie trzeba korzystać z kreatora **Konfiguracja IPv6**. Jest on tworzony w momencie definiowania jego zdalnego punktu końcowego za pomocą kreatora **Nowa trasa IPv6**. Aby użyć kreatora **Nowa trasa IPv6**, wykonaj następujące czynności:

- 1. W programie iSeries Navigator wybierz swój **serwer ––> Sieć ––> Konfiguracja TCP/IP ––> IPv6**.
- 2. Kliknij prawym przyciskiem myszy **Trasy**, wybierz **Nowa trasa**, a następnie wykonuj kolejne instrukcje kreatora, konfigurując trasę IPv6 dla tunelu niebieskiego. Jako następny przeskok podaj zdalny punkt końcowy 10.1.2.2, a jako adres docelowy podaj fec0::3.

Po utworzeniu skonfigurowanego tunelu i tras definiujących punkty końcowe tunelu, należy utworzyć trasy na serwerach Klient C i Klient D, pozwalające na powrót pakietów do serwera w Budynku 1. Dla każdej z tych tras należy podać 10.1.1.1 jako następny przeskok, a jako adres docelowy fec0::1.

## **Wysyłanie pakietów IPv6 przez sieć rozległą IPv4**

### **Opis sytuacji**

Twoja firma korzysta z programu do obsługi księgowości do rozliczania należności na serwerze znajdującym się w biurze w Chicago. Masz połączyć tę aplikację z serwerem w biurze w Dallas. Na obydwu serwerach, w obydwu miastach używa ona adresowania IPv6. Ponieważ jednak dostawca ISP nie udostępnia routerów IPv6 pomiędzy tymi miejscami, musisz skonfigurować tunel pomiędzy dwoma serwerami. Pakiety aplikacji przechodzą pomiędzy serwerami przez tunel poprzez sieć rozległą IPv4. Rysunek przedstawia konfigurację sieci stworzonej na potrzeby scenariusza.

**Accounts Receivable** Chicago IPv4 network Zielony skonfigurowany tunel Lokalny punkt końcowy = 10.1.1.1<br>Zdalny punkt końcowy = 10.1.2.1<br>Lokalny adres IPv6 = 4321::54bc **iSeries A** 4321::54bc  $10.1.1.1$ Router IPv4 **Accounts Payable** Dallas IPv6 network 9876.55cc Series<sub>B</sub> 2838 Ethernet Internet adapter Router IPv4/6 9876::55bb  $10.1.2.1$ Klient

**Uwaga:** W scenariuszu adres IP 10.x.x.x reprezentuje publiczny adres IP, który może być używany globalnie. Wszystkie użyte w scenariuszu adresy są tylko przykładami.

#### **Rozwiązanie**

Aby korzystać z protokołu IPv6 poprzez sieć rozległą opartą na infrastrukturze IPv4, należy skonfigurować tunel i kilka powiązanych z nim tras. Połączenie działa w następujący sposób:

- v Tunel zaczyna się na serwerze iSeries A (lokalny punkt końcowy 10.1.1.1) w Chicago i kończy na routerze IPv4/6 (zdalny punkt końcowy 10.1.2.1) w Dallas.
- v Aplikacja znajdująca się na serwerze iSeries A chce połączyć się z aplikacją znajdującą się na serwerze iSeries B. Serwer iSeries A hermetyzuje pakiet IPv6 w pakiecie IPv4, następnie wysyła go tunelem do routera IPv4/6, który dehermetyzuje pakiet IPv6 i przekazuje go do serwera iSeries B.
- v Pakiet wraca do Chicago odwrotną ścieżką.

Połączenie tunelowe jest połączeniem typu punkt z punktem, dlatego trzeba zdefiniować zdalny punkt końcowy tunelu. Definiowanie to polega na utworzeniu trasy powiązanej z tunelem. Trasa ta definiuje zdalny punkt końcowy (10.1.2.1) jako następny przeskok. Innymi słowy, definiowanie zdalnych punktów końcowych odbywa się podczas tworzenia tras. Ponadto trasa definiuje adres docelowy jako 9876::55cc (adres IPv6 powiązany z serwerem iSeries B).

<span id="page-19-0"></span>Oprócz utworzenia trasy początkowej, definiującej punkt końcowy tunelu i pozwalającej pakietowi dostać się do serwera iSeries B w Dallas, należy utworzyć dwie dodatkowe trasy, aby pakiet mógł wrócić do serwera iSeries A w Chicago.

Wymagania konfiguracji obejmują:

- v System operacyjny OS/400 wersja 5 wydanie 2 lub nowsze.
- v Program iSeries Access for Windows and iSeries Navigator (komponent sieciowy programu iSeries Navigator)
- v Przed rozpoczęciem konfigurowania tunelu należy na serwerze skonfigurować protokół TCP/IP (korzystający z protokołu IPv4). Jeśli serwer nie jest skonfigurowany do korzystania z IPv4, to przed rozpoczęciem konfigurowania tunelu dla IPv6 należy przeczytać sekcję Pierwsze [konfigurowanie](#page-34-0) protokołu TCP/IP.

### **Konfigurowanie**

Aby utworzyć skonfigurowany tunel, należy użyć kreatora **Konfiguracja IPv6** i kreatora **Nowa trasa IPv6** z programu iSeries Navigator. Skonfigurowane tunele można zmieniać tylko przy użyciu programu iSeries Navigator, natomiast nie jest to możliwe przy użyciu interfejsu znakowego.

Aby skorzystać z kreatora **Konfiguracja IPv6** do utworzenia tunelu, wykonaj następujące czynności:

- 1. W programie iSeries Navigator wybierz **serwer ––> Sieć ––> Konfiguracja TCP/IP**.
- 2. Kliknij prawym przyciskiem myszy **IPv6** i wybierz **Konfiguracja IPv6**, a następnie skonfiguruj tunel dla IPv6 wykonując kolejne instrukcje kreatora. Po zakończeniu tych czynności kreator **Konfiguracja IPv6** zapyta o utworzenie nowej trasy dla skonfigurowanego tunelu i pojawi się okno dialogowe kreatora **Nowa trasa IPv6**. Aby zezwolić na ruch pakietów IPv6 przez tunel, musisz utworzyć nową trasę.
- 3. W kreatorze **Nowa trasa IPv6** utwórz trasę hosta dla tunelu. Jako następny przeskok podaj zdalny punkt końcowy 10.1.2.1, a jako adres docelowy podaj 9876::55cc.

Po utworzeniu skonfigurowanego tunelu i trasy definiującej punkt końcowy tunelu, należy utworzyć trasy na serwerze iSeries B i routerze IPv4/6, aby pakiety mogły wrócić do Chicago. Przy tworzeniu trasy na serwerze iSeries B jako następny przeskok należy podać 9876::55bb, a jako adres docelowy 4321::54bc. Przy tworzeniu trasy na routerze IPv4/6 jako następny przeskok podaj 10.1.1.1, a jako adres docelowy 4321::54bc.

**Uwaga:** Router IPv4/6 będący w Dallas powinien mieć bezpośrednią trasę do 9876::55cc, odkąd jednak jest ona tworzona automatycznie, ręczne konfigurowanie stało się zbędne.

## **Pojęcia: IPv6**

Aby dokładniej zapoznać się z protokołem IPv6, przeczytaj opisy pojęć z nim związanych:

### **[Porównanie](#page-22-0) IPv4 z IPv6**

Porównanie atrybutów protokołów IPv4 i IPv6. Tabela umożliwia szybki wgląd w specyficzne funkcje i porównanie ich zastosowania w każdym z tych protokołów.

## **Formaty adresów [protokołu](#page-20-0) IPv6**

Wielkość i format adresu protokołu IPv6.

### **Typy [adresów](#page-20-0) IPv6** Nowe typy adresów w protokole IPv6.

### **[Tunelowanie](#page-21-0) pakietów IPv6**

Jak tunelowanie pakietów IPv6 umożliwia ich przesyłanie przez sieć IPv4.

### **[Wykrywanie](#page-22-0) sąsiada**

Jak wykrywanie sąsiada umożliwia komunikację hostów i routerów.

### <span id="page-20-0"></span>**Bezstanowe [autokonfigurowanie](#page-22-0) adresu**

Jak bezstanowe autokonfigurowanie adresu automatyzuje niektóre zadania administratora.

## **Formaty adresów protokołu IPv6**

Wielkość adresu IPv6 wynosi 128 bitów. Preferowana reprezentacja adresu IPv6 to: xxxx:xxxx:xxxx:xxxx:xxxx:xxxx:xxxx:xxxx, gdzie każdy znak x to szesnastkowa cyfra reprezentująca 4 bity. Adresy IPv6 są z zakresu od 0000:0000:0000:0000:0000:0000:0000:0000 do ffff:ffff:ffff:ffff:ffff:ffff:ffff:ffff.

Oprócz preferowanego formatu, adresy IPv6 można podawać w dwóch innych, skróconych formatach:

- v **Z pominięciem zer wiodących** Adresy IPv6 podawane z pominięciem zer wiodących. Na przykład adres 1050:0000:0000:0000:0005:0600:300c:326b można zapisać jako 1050:0:0:0:5:600:300c:326b.
- v **Z podwójnym dwukropkiem**

Adresy IPv6 podawane z użyciem podwójnego dwukropka (::) w miejsce serii zer. Na przykład adres ff06:0:0:0:0:0:0:c3 można zapisać jako ff06::c3. Podwójnych dwukropków można w danym adresie IP użyć tylko raz.

Alternatywny format adresów IPv6 stanowi połączenie notacji z kropkami i z dwukropkami, co umożliwia wbudowanie adresu IPv4 w adres IPv6. Wartości szesnastkowe są podawane dla położonych najbardziej na lewo 96 bitów, a wartości dziesiętne dla położonych najbardziej na prawo 32 bitów wskazując wbudowany adres IPv4. Format taki zapewnia zgodność pomiędzy węzłami IPv6 i IPv4 w trakcie pracy w mieszanym środowisku sieciowym.

Opisany format alternatywny został użyty w następujących dwóch typach adresów IPv6:

v **Adres IPv6 będący odwzorowanym adresem IPv4**

Ten typ adresu jest używany do reprezentowania węzłów IPv4 jako adresów IPv6. Umożliwia bezpośrednią komunikację aplikacji IPv6 z aplikacjami. Na przykład 0:0:0:0:0:ffff:192.1.56.10 i ::ffff:192.1.56.10/96 (format skrócony).

v **Adres IPv6 zgodny z adresem IPv4**

Typ adresu używany do tunelowania, umożliwia komunikację węzłów IPv6 przez infrastrukturę IPv4. Na przykład 0:0:0:0:0:192.1.56.10 i ::192.1.56.10/96 (format skrócony).

Wszystkie wymienione formaty są poprawnymi adresami IPv6. Jeden z nich należy podać w programie iSeries Navigator.

## **Typy adresów IPv6**

Adresy IPv6 można podzielić na trzy podstawowe typy:

### **Adres pojedynczy (unicast)**

Adres pojedynczy określa pojedynczy interfejs. Pakiet wysłany na docelowy adres pojedynczy przechodzi od jednego hosta, do hosta docelowego.

Istnieją trzy typy adresów pojedynczych:

### **Adres segmentowy (link-local)**

Adresy przeznaczone do stosowania w pojedynczych połączeniach lokalnych (w sieci lokalnej) i są automatycznie konfigurowane dla wszystkich interfejsów. Ten typ adresu korzysta z przedrostka fe80::/10. Routery nie przekazują pakietów, które zawierają adres segmentowy jako adres docelowy lub źródłowy.

### **Adres ośrodka (site-local)**

Adresy przeznaczone do stosowania w określonym ośrodku. Ich przedrostek to fec0::/10. Routery nie przekazują poza określony ośrodek pakietów, które zawierają adres ośrodka jako adres źródłowy.

### <span id="page-21-0"></span>**Adres globalny (global)**

Adresy przeznaczone do stosowania w dowolnej sieci. Ich przedrostek zaczyna się od 001 w postaci binarnej.

Istnieją dwa typy specjalne adresów pojedynczych:

### **Adres nieokreślony (unspecified)**

Adres nieokreślony to 0:0:0:0:0:0:0:0, może on być skrócony do dwóch dwukropków (::). Oznacza on brak adresu i może nie być przypisany do hosta. Może być używany przez hosta IPv6, który jeszcze nie ma przypisanego adresu. Na przykład gdy host wysyła pakiet, żeby wykryć adres od innego węzła, korzysta z adresu nieokreślonego jako swojego adresu źródłowego.

### **Adres pętli zwrotnej (loopback)**

Adres pętli zwrotnej to 0:0:0:0:0:0:0:1, może on być skrócony do ::1. Jest to adres używany przez węzeł do wysyłania pakietów do siebie.

### **Adres dowolny (anycast)**

Adres ten określa zbiór interfejsów, które mogą być w różnych miejscach, ale które współużytkują jeden adres. Pakiet wysłany na taki adres dochodzi tylko do najbliższego członka grupy. Obecnie serwer iSeries nie obsługuje tego typu adresowania.

### **Adres grupowy (multicast)**

Adres ten określa zbiór interfejsów, które mogą być w wielu miejscach. Przedrostek tego adresu to ff. Kopia pakietu wysłanego na adres grupowy jest dostarczana do każdego członka w grupie. Obecnie serwer iSeries obsługuje tylko podstawowe elementy tego typu adresowania. Nie dysponuje jeszcze obsługą tworzenia interfejsu grupowego ani obsługą aplikacji.

## **Tunelowanie IPv6**

Tunelowanie IPv6 umożliwia łączenie się serwera iSeries z węzłami IPv6 (hostami i routerami) przez domeny IPv4. Tunelowanie umożliwia wyodrębnionym węzłom lub sieciom IPv6 komunikowanie się bez zmieniania bazowej infrastruktury IPv4. Ponadto umożliwia współpracę protokołów IPv4 i IPv6, dostarczając w ten sposób przejściowej metody implementacji IPv6 przy zachowaniu połączeń IPv4.

Tunel składa się z dwóch węzłów z podwójnymi stosami (IPv4 i IPv6) będących w sieci IPv4. Mają one możliwość przetwarzania zarówno komunikacji IPv4, jak i IPv6. Jeden z tych węzłów znajdujący się na krawędzi infrastruktury IPv6 dokleja nagłówek IPv4 przed każdym przychodzącym pakietem IPv6 (hermetyzuje pakiet) i wysyła go jak normalny pakiet IPv4 przez istniejące łącza. Routery IPv4 przekazują te pakiety dalej. Po drugiej stronie tunelu inny węzeł z podwójnym stosem usuwa dodatkowy nagłówek IP z pakietu IPv6 (dehermetyzuje pakiet) i przekazuje go do ostatecznego miejsca docelowego, korzystając już ze standardu IPv6.

Tunelowanie IPv6 dla serwera iSeries przebiega przez skonfigurowane tunele, będące liniami wirtualnymi. Skonfigurowane tunele zapewniają możliwość komunikacji IPv6 z dowolnym węzłem o kierowalnym adresie IPv4, który obsługuje tunele IPv6. Węzły takie mogą znajdować się gdziekolwiek, wewnątrz lokalnej domeny IPv4 lub w domenie zdalnej.

Połączenia skonfigurowanym tunelem to połączenia typu punkt z punktem. Aby skonfigurować ten typ linii, należy podać lokalny punkt końcowy tunelu (adres IPv4), na przykład 124.10.10.150 i lokalny adres IPv6, na przykład 1080:0:0:0:8:800:200c:417a. Ponadto należy utworzyć trasę IPv6, aby tunelem mógł przebiegać ruch w sieci. Podczas tworzenia trasy definiuje się jeden ze zdalnych punktów końcowych tunelu (adres IPv4) i następny przeskok trasy. Można skonfigurować dowolną liczbę punktów końcowych dla dowolnej liczby tuneli.

Scenariusz i rysunki przedstawiające tunelowanie IPv6 znajdują się w sekcjach: [Wysyłanie](#page-15-0) pakietów IPv6 przez sieć [lokalną](#page-15-0) IPv4 i [Wysyłanie](#page-17-0) pakietów IPv6 przez sieć rozległą IPv4.

# <span id="page-22-0"></span>**Wykrywanie sąsiada**

Funkcje wykrywania sąsiada są wykorzystywane przez węzły IPv6 (hosty i routery) do wykrywania obecności innych węzłów IPv6, wykrywania adresów warstwy łącza tych węzłów, znajdowania routerów przekazujących pakiety IPv6 i do obsługi pamięci podręcznej zawierającej dane o aktywnych sąsiadach IPv6. Węzły IPv6 korzystają do komunikacji z innymi węzłami z następujących pięciu komunikatów protokołu ICMPv6:

### **Żądanie routera**

Komunikaty wysyłane przez hosty z żądaniem, aby router wygenerował swój anons. Host wysyła początkowe żądanie routera, gdy po raz pierwszy podłącza się do sieci.

### **Anons routera**

Komunikaty wysyłane przez routery systematycznie lub w odpowiedzi na komunikat żądania routera. Dzięki informacjom dostarczonym przez anonsy routerów hosty tworzą automatycznie interfejsy ośrodka, interfejsy globalne i powiązane trasy. Ponadto anonsy routerów zawierają inne wykorzystywane przez hosta informacje związane z konfigurowaniem, takie jak maksymalna jednostka transmisji czy limit przeskoku.

### **Żądanie sąsiada**

Komunikaty wysyłane przez węzły w celu określenia adresu warstwy łącza sąsiada lub służące do sprawdzenia, czy sąsiad jest nadal osiągalny.

### **Anons sąsiada**

Komunikaty wysyłane przez węzły w odpowiedzi na żądanie sąsiada lub bez takiego żądania, jako komunikaty zgłaszające zmianę adresu.

### **Przekierowanie**

Komunikaty używane przez routery do informowania hostów o najlepszym pierwszym przeskoku dla danego miejsca docelowego.

Więcej informacji o wykrywaniu sąsiada i routera zawiera dokument RFC 2461. Dokument ten można pobrać z adresu

RFC [Editor](http://www.rfc-editor.org/rfcsearch.html) (http://www.rfc-editor.org/rfcsearch.html)

## **Bezstanowe autokonfigurowanie adresu**

Bezstanowe autokonfigurowanie adresu to proces używany przez węzły IPv6 (hosty i routery) do automatycznego konfigurowania adresów IPv6 dla interfejsów. Węzeł buduje różne adresy IPv6 łącząc przedrostek adresu z adresem MAC węzła lub identyfikatorem interfejsu podanym przez użytkownika. Przedrostek składa się z przedrostka segmentowego (fe80::/10) i 64-bitowych przedrostków anonsowanych przez lokalne routery IPv6 (jeśli takie istnieją). Jeśli typ łącza zezwala na rozgłaszanie, to bezstanowe autokonfigurowanie adresu tworzy także odpowiednie interfejsy grupowe.

Węzeł dokonuje podwójnego wykrywania adresu, aby przed przypisaniem go do interfejsu zapewnić jego niepowtarzalność. Na nowy adres węzeł wysyła zapytanie typu żądanie sąsiada i czeka na odpowiedź. Jeśli odpowiedź nie nadejdzie, wtedy zakłada, że adres jest niepowtarzalny. Jeśli nadejdzie odpowiedź w postaci anonsu sąsiada, oznacza to, że adres jest już używany. Jeśli węzeł stwierdzi, że proponowany adres IPv6 nie jest niepowtarzalny, zakończy autokonfigurowanie i niezbędna będzie ręczna konfiguracja interfejsu.

# **Porównanie IPv4 z IPv6**

Firma IBM zaimplementowała protokół IPv6 już w kilku wersjach oprogramowania serwera iSeries. Obecnie protokół IPv6 został zaimplementowany w platformie tworzenia aplikacji, umożliwiając projektowanie i testowanie aplikacji IPv6.

Protokoły IPv6 i IPv4 różnią się od siebie pewną ilością szczegółów. W tabeli zebrane zostały atrybuty powiązane z IPv4 i ich porównanie z odpowiednimi atrybutami IPv6. Z poniższej listy należy wybrać odpowiedni atrybut i porównać go z atrybutem przedstawionym w tabeli.

- "adres [\(address\)"](#page-24-0) na stronie 19
- v ["przydzielenie](#page-24-0) adresu (address allocation)" na stronie 19
- v "czas życia adresu (address [lifetime\)"](#page-24-0) na stronie 19
- v "maska adresu [\(address](#page-24-0) mask)" na stronie 19
- v ["przedrostek](#page-24-0) adresu (address prefix)" na stronie 19
- v "protokół ARP (Address [Resolution](#page-24-0) Protocol)" na stronie 19
- v "zasięg adresu [\(address](#page-24-0) scope)" na stronie 19
- v "typy adresów [\(address](#page-24-0) types)" na stronie 19
- v "śledzenie komunikacji [\(communications](#page-24-0) trace)" na stronie 19
- ["konfigurowanie](#page-25-0) (configuration)" na stronie 20
- "system DNS (Domain Name [System\)"](#page-25-0) na stronie 20
- "protokół DHCP (Dynamic Host [Configuration](#page-25-0) Protocol)" na stronie 20
- v "protokół FTP (File Transfer [Protocol\)"](#page-25-0) na stronie 20
- "fragmenty [\(fragments\)"](#page-25-0) na stronie 20
- v "tabela [hostów](#page-25-0) (host table)" na stronie 20
- "interfejs [\(interface\)"](#page-25-0) na stronie 20
- v "protokół ICMP (Internet Control Message [Protocol\)"](#page-25-0) na stronie 20
- v "protokół IGMP (Internet Group [Management](#page-25-0) Protocol)" na stronie 20
- ["nagłówek](#page-25-0) IP (IP header)" na stronie 20
- "opcje [nagłówka](#page-25-0) IP (IP header options)" na stronie 20
- v "bajt protokołu [nagłówka](#page-25-0) IP (IP header protocol byte)" na stronie 20
- v "bajt typu usługi (TOS) [nagłówka](#page-26-0) IP (IP header Type of Service (TOS) byte)" na stronie 21
- v "obsługa programu iSeries [Navigator](#page-26-0) (iSeries Navigator support)" na stronie 21
- v "połączenie LAN (LAN [connection\)"](#page-26-0) na stronie 21
- v "protokół L2TP (Layer 2 Tunnel [Protocol\)"](#page-26-0) na stronie 21
- v "adres pętli zwrotnej [\(loopback](#page-26-0) address)" na stronie 21
- v "jednostka MTU (Maximum [Transmission](#page-26-0) Unit)" na stronie 21
- v ["narzędzie](#page-26-0) netstat (netstat)" na stronie 21
- v "translacja adresu sieciowego (Network Address [Translation\)"](#page-26-0) na stronie 21
- v "tabela sieci [\(network](#page-26-0) table)" na stronie 21
- v ["zapytanie](#page-26-0) o węzeł (node info query)" na stronie 21
- v ["filtrowanie](#page-26-0) pakietów (packet filtering)" na stronie 21
- v ["przekazywanie](#page-26-0) pakietów (packet forwarding)" na stronie 21
- v ["tunelowanie](#page-26-0) pakietów (packet tunneling)" na stronie 21
- ["narzędzie](#page-26-0) PING (PING)" na stronie 21
- v "protokół PPP [\(Point-to-Point](#page-26-0) Protocol)" na stronie 21
- v ["ograniczenia](#page-26-0) portów (port restrictions)" na stronie 21
- "porty [\(ports\)"](#page-27-0) na stronie 22
- v "adresy prywatne i publiczne (private and public [addresses\)"](#page-27-0) na stronie 22
- v "tabela [protokołów](#page-27-0) (protocol table)" na stronie 22
- v "jakość usługi (Quality of [Service\)"](#page-27-0) na stronie 22
- v "zmiana numerów [\(renumbering\)"](#page-27-0) na stronie 22
- "trasa [\(route\)"](#page-27-0) na stronie 22
- v "protokół routingu TIP (Routing [Information](#page-27-0) Protocol)" na stronie 22
- v "tabela usług [\(services](#page-27-0) table)" na stronie 22
- v "protokół SNMP (Simple Network [Management](#page-27-0) Protocol)" na stronie 22
- v ["funkcje](#page-27-0) API gniazd (sockets API)" na stronie 22
- v "wybór adresu [źródłowego](#page-28-0) (source address selection)" na stronie 23
- v "uruchamianie i [zatrzymywanie](#page-28-0) (starting and stopping)" na stronie 23
- v "usługa Telnet [\(Telnet\)"](#page-28-0) na stronie 23
- v ["śledzenie](#page-28-0) trasy (trace route)" na stronie 23
- v "warstwy [transportowe](#page-28-0) (transport layers)" na stronie 23
- v "adres [nieokreślony](#page-28-0) (unspecified address)" na stronie 23
- "sieć VPN (virtual private [networking\)"](#page-28-0) na stronie 23

<span id="page-24-0"></span>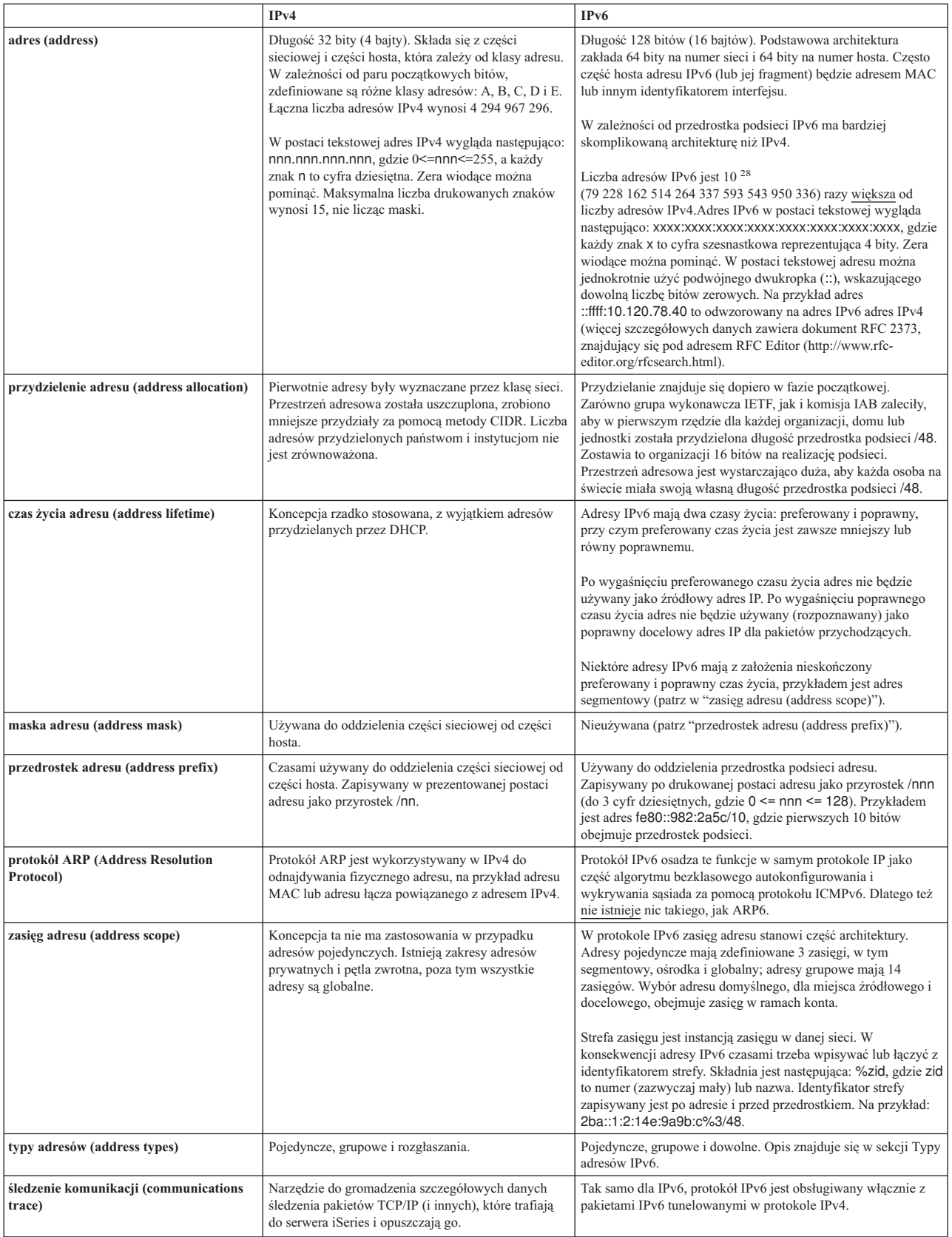

<span id="page-25-0"></span>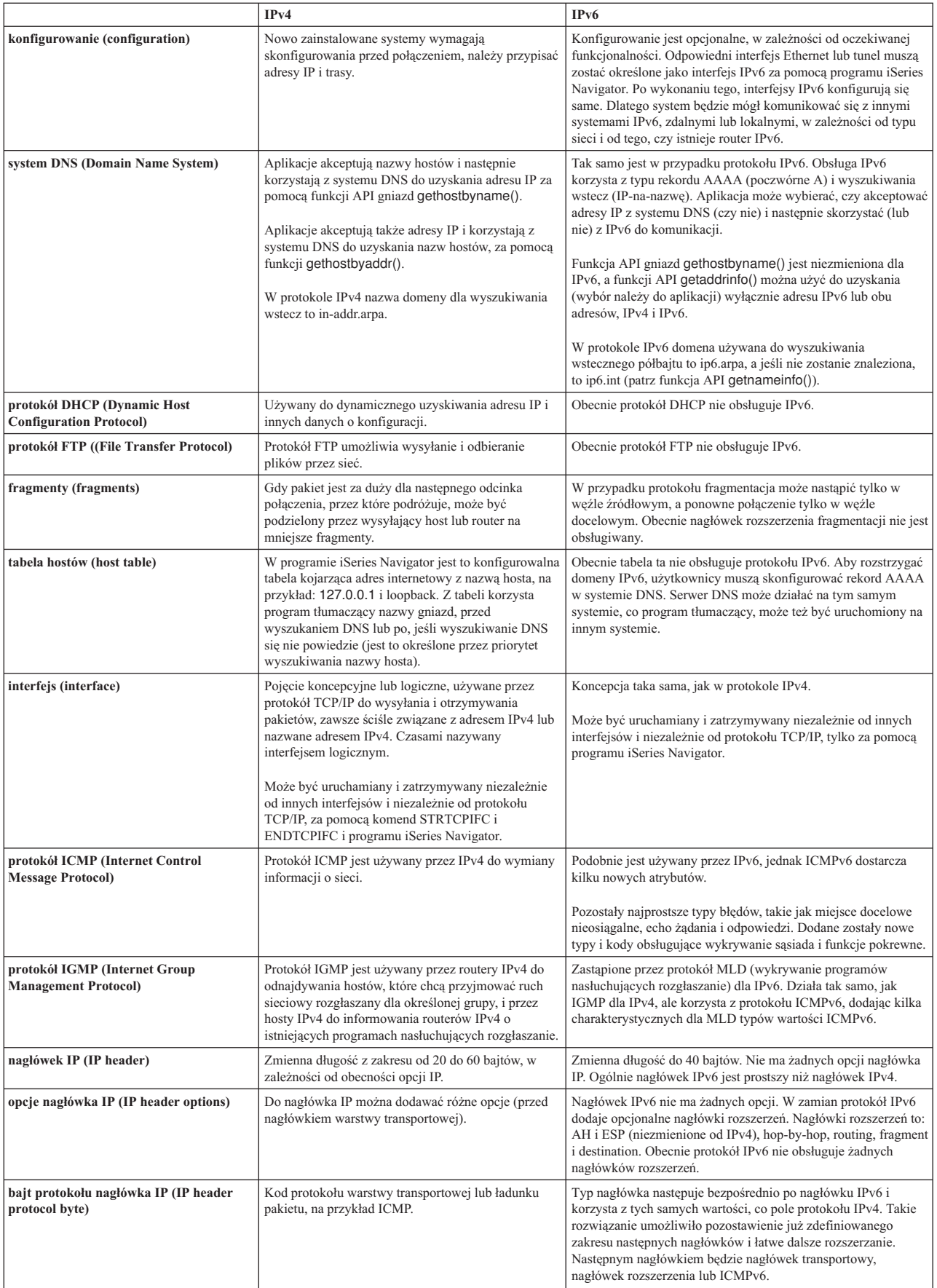

<span id="page-26-0"></span>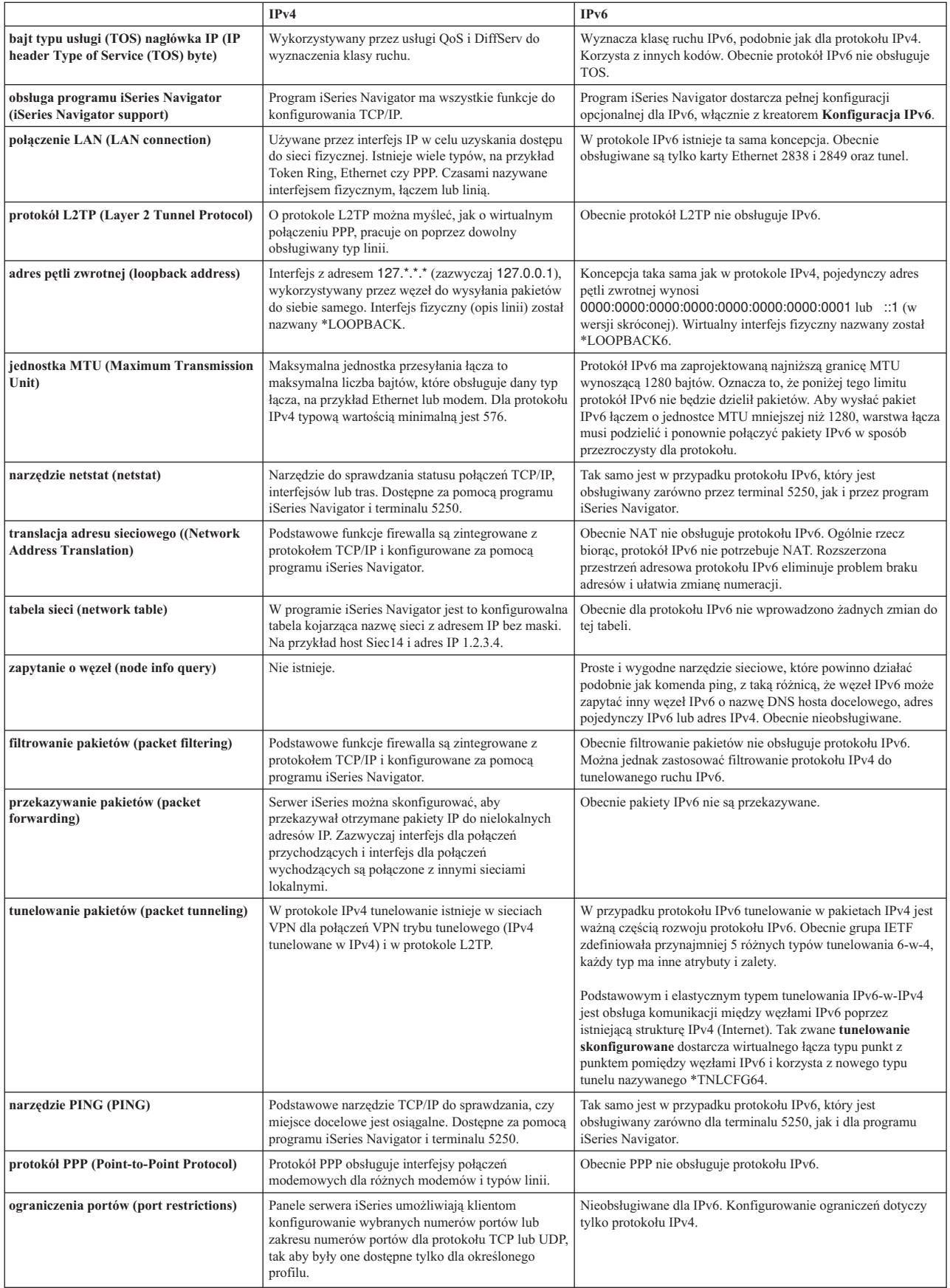

<span id="page-27-0"></span>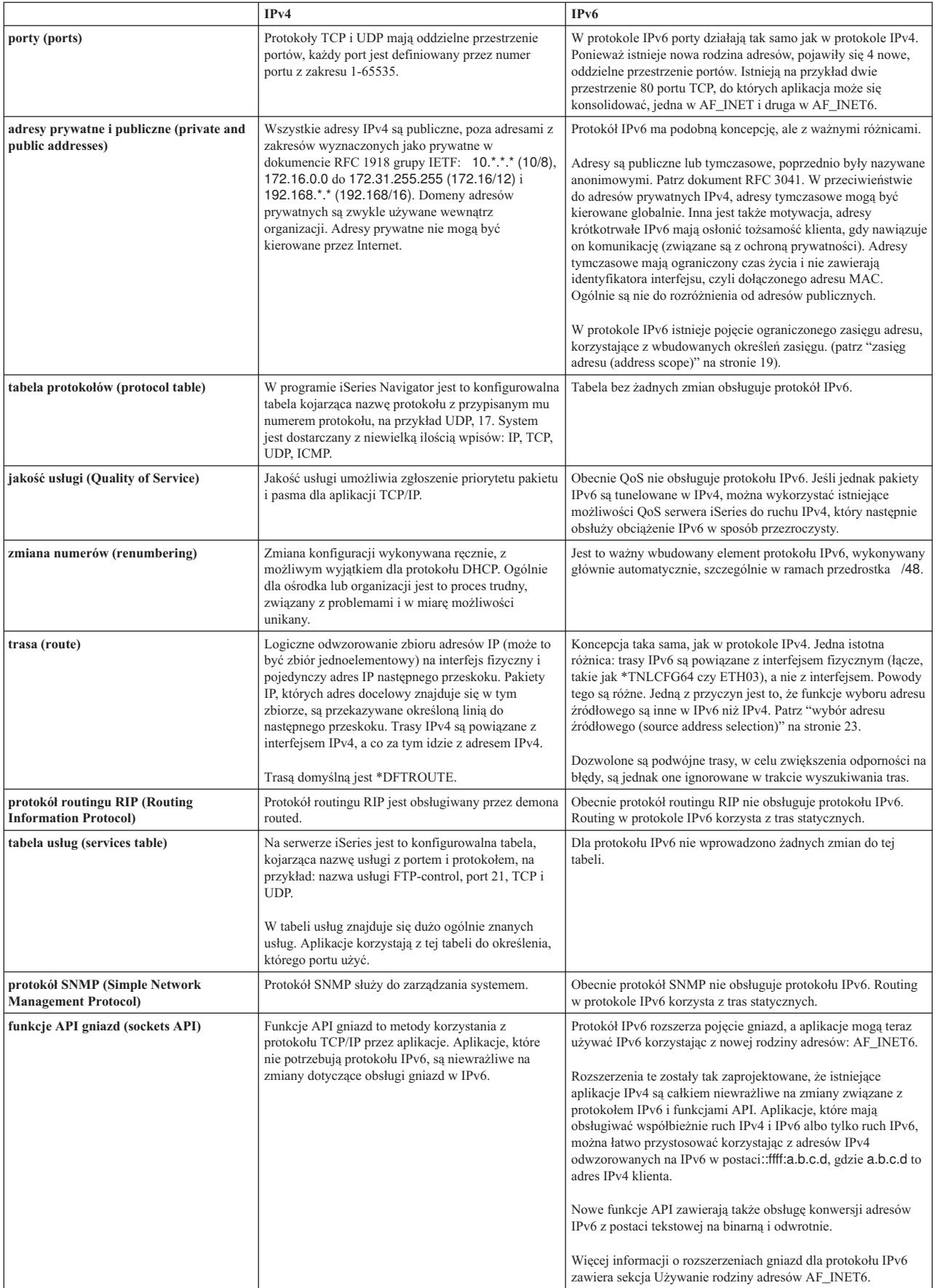

<span id="page-28-0"></span>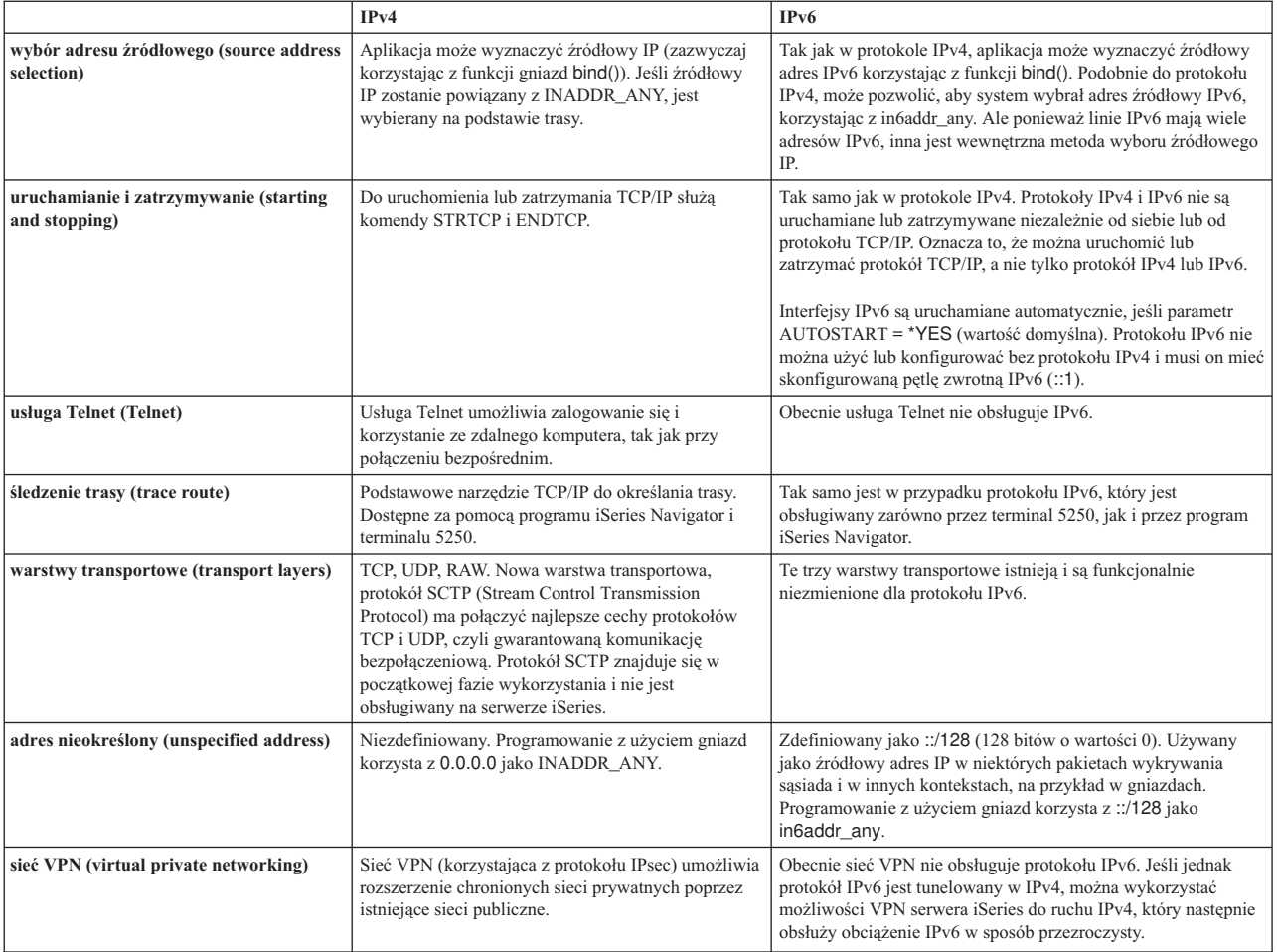

# **Rozwiązywanie problemów dotyczących protokołu IPv6**

Jeśli protokół IPv6 został już skonfigurowany na serwerze, użytkownik może posłużyć się kilkoma narzędziami przeznaczonymi do rozwiązywania problemów dotyczących protokołu IPv4. Narzędzia takie jak śledzenie trasy czy komenda PING przyjmują obydwa formaty adresów, można więc ich użyć do sprawdzenia połączeń i tras dla obu typów sieci. Ponadto można użyć funkcji śledzenia komunikacji do śledzenia danych na obu liniach komunikacyjnych, IPv4 i IPv6.

Artykuł Rozwiązywanie problemów związanych z TCP/IP zawiera wiele informacji i opisów metod postępowania pomocnych podczas rozwiązywania problemów dotyczących protokołów IPv4 i IPv6.

# **Informacje związane z protokołem IPv6**

Więcej informacji o protokole IPv6 można znaleźć w następujących źródłach:

**The Internet [Engineering](http://www.ietf.cnri.reston.va.us/) Task Force (IETF)** (http://www.ietf.cnri.reston.va.us/) Informacje o grupie, która tworzy protokół IP, w tym IPv6.

**IP [Version](http://playground.sun.com/pub/ipng/html/ipng-main.html) 6 (IPv6)** (http://playground.sun.com/pub/ipng/html/ipng-main.html) Aktualne specyfikacje protokołu IPv6 i odnośniki do kilku źródeł na temat IPv6.

**IPv6 [Forum](http://www.ipv6forum.com/)** (http://www.ipv6forum.com/) Najnowsze artykuły oraz wydarzenia związane z projektowaniem protokołu IPv6.

# <span id="page-30-0"></span>**Rozdział 4. Planowanie konfiguracji protokołu TCP/IP**

Przed rozpoczęciem instalowania i konfigurowania serwera iSeries należy poświęcić parę chwil na zaplanowanie działań. Odpowiednie wskazówki znajdują się w sekcjach prezentowanych poniżej. Wskazówki dotyczą podstawowego konfigurowania TCP/IP z wykorzystaniem protokołu IPv4. Jeśli IPv6 trzeba konfigurować, to wymagania i instrukcje z tym związane zawiera sekcja [Konfigurowanie](#page-37-0) protokołu IPv6.

### **Wymagania podczas konfigurowania protokołu TCP/IP**

Podstawowe informacje konfiguracyjne wymagane podczas konfigurowania protokołu TCP/IP należy zebrać i zapisać.

### **Metody ochrony protokołu TCP/IP**

Nowy użytkownik sieci powinien sprecyzować swoje wymagania dotyczące ochrony.

## **Wymagania podczas konfigurowania protokołu TCP/IP**

Wydrukuj tę stronę, a także zapisz informacje dotyczące konfiguracji swojego serwera oraz protokołu TCP/IP sieci, z którą jesteś połączony. Informacje te będą potrzebne później, podczas konfigurowania protokołu TCP/IP. Pod tabelą znajdziesz instrukcje, które pomogą w określeniu wartości pierwszych dwóch wierszy. Jeśli nie znasz tych terminów,

zapoznaj się z dokumentacją techniczną IBM redbook TCP/IP for [AS/400:](http://w3.itso.ibm.com/itsoapps/Redbooks.nsf/9445fa5b416f6e32852569ae006bb65f/baba0a045143082086256810007527b0?OpenDocument) More Cool Things Than Ever i z rozdziałem drugim, ″TCP/IP: Basic Installation and Configuration″.

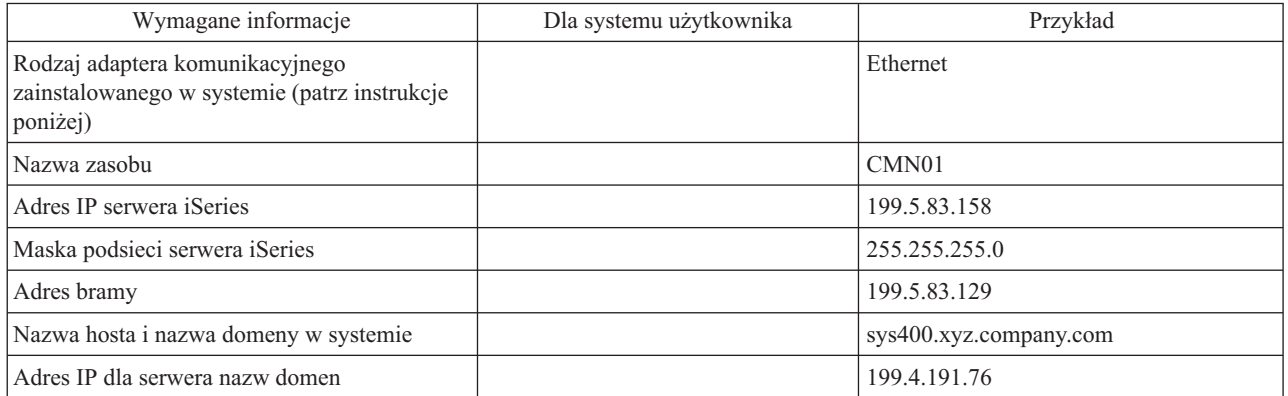

Aby znaleźć informacje dotyczące adaptera komunikacyjnego:

- 1. W wierszu komend serwera wpisz go hardware i naciśnij **Enter**.
- 2. Aby wybrać opcję Praca z zasobami komunikacji (Opcja 1), wpisz 1 i naciśnij klawisz **Enter**.

Wyświetlone zasoby komunikacji będą uporządkowane według nazw. Aby pracować z zasobami lub zobaczyć więcej szczegółów, należy postępować zgodnie z wyświetlonymi instrukcjami.

### **Co dalej:**

[Instalowanie](#page-32-0) protokołu TCP/IP

# **Metody ochrony protokołu TCP/IP**

Podczas planowania konfiguracji protokołu TCP/IP należy uwzględnić wymogi ochrony. Strategie przedstawione poniżej mogą pomóc ograniczyć wpływ czynników zewnętrznych na protokół TCP/IP:

### v **Uruchamianie tylko niezbędnych aplikacji TCP/IP.**

Każda aplikacja TCP/IP posiada swoją własną unikalną ochronę przed wpływem czynników zewnętrznych.

Odrzucanie żądań dla poszczególnych aplikacji nie zależy od routera. Drugim sposobem zabezpieczenia jest ustawienie takich wartości autostartu aplikacji, które nie wymagają wartości NO.

v **Uruchamianie aplikacji TCP/IP tylko wtedy, gdy jest to niezbędne.**

Można ograniczyć wpływ czynników zewnętrznych przez redukcję godzin, podczas których serwery są uruchomione. Jeśli jest to możliwe, należy zatrzymać serwery protokołów TCP/IP, takich jak FTP czy Telnet poza godzinami pracy.

### v **Kontrolowanie, kto może uruchamiać i zmieniać aplikacje TCP/IP.**

Domyślnie, aby zmienić ustawienia konfiguracyjne protokołu TCP/IP jest wymagane uprawnienie \*IOSYSCFG. Użytkownik nie posiadający go potrzebuje uprawnienia \*ALLOBJ lub jawnego uprawnienia do uruchamiania protokołu TCP/IP. Nadawanie specjalnych uprawnień użytkownikom jest elementem ochrony przed czynnikami zewnętrznymi. Należy ocenić zapotrzebowanie na uprawnienia specjalne dla każdego użytkownika i utrzymywać je na minimalnym poziomie. Należy regularnie sprawdzać listę użytkowników posiadających uprawnienia specjalne i od czasu do czasu sprawdzać, czy mają właściwe uprawnienia. To również ogranicza dostęp do serwera poza godzinami pracy.

### v **Sterowanie routingiem TCP/IP:**

- Brak zgody na przesyłanie IP uniemożliwi hakerom użycie serwera WWW do ataku na inne systemy zaufane.
- Należy zdefiniować tylko jedną trasę w publicznym serwerze WWW: domyślną trasę do dostawcy usług internetowych.
- Nie należy konfigurować nazw hostów i adresów IP zewnętrznych systemów ochrony w tabeli hostów protokołu TCP/IP na serwerze WWW użytkownika. Należy w niej umieszczać tylko nazwy innych serwerów publicznych, do których dostęp jest niezbędny.
- v **Kontrolowanie serwerów TCP/IP przeznaczonych do zdalnego, interaktywnego wpisywania się.** Aplikacje, takie jak FTP czy Telnet, są bardziej podatne na atak zewnętrzny. Aby poznać szczegóły dotyczące sposobów kontrolowania wpływu czynników zewnętrznych, przeczytaj sekcje zawierające rady, jak kontrolować

interaktywne wpisywanie się, w dokumencie Wskazówki i narzędzia dotyczące ochrony iSeries .

Więcej informacji na temat ochrony i dostępnych użytkownikowi opcji zawiera publikacja iSeries a ochrona internetowa.

# <span id="page-32-0"></span>**Rozdział 5. Instalowanie protokołu TCP/IP**

Podstawowa obsługa protokołu TCP/IP jest elementem systemu OS/400 i umożliwia połączenie serwera iSeries z siecią. Jednak aby korzystać z aplikacji TCP/IP, takich jak FTP i SMTP, trzeba zainstalować również TCP/IP Connectivity Utilities. Jest to instalowany oddzielnie program licencjonowany dostarczany z systemem operacyjnym.

Aby zainstalować na serwerze iSeries narzędzie TCP/IP Connectivity Utilities, wykonaj następujące czynności:

- 1. Włóż nośnik instalacyjny TCP/IP do odpowiedniego urządzenia w serwerze. Jeśli jest to dysk CD-ROM, włóż go do urządzenia optycznego. Jeśli jest to taśma, włóż ją do napędu taśm.
- 2. W wierszu komend wpisz GO LICPGM i naciśnij klawisz **Enter**, aby mieć dostęp do ekranu Praca z programami licencjonowanymi (Work with Licensed Programs).
- 3. Wybierz opcję **11** (Instalowanie programów licencjonowanych) na ekranie Praca z programami licencjonowanymi (Work with Licensed Programs), aby zobaczyć listę programów licencjonowanych i listę ich opcjonalnych części.
- 4. Wpisz **1** (Instalowanie) w kolumnie Opcja obok 57*xx*TC1 (TCP/IP Connectivity Utilities for iSeries). Naciśnij klawisz **Enter**. Ekran Potwierdzenie instalacji programów licencjonowanych (Confirm Licensed Programs to Install) pokazuje, które programy licencjonowane mają zostać zainstalowane. Naciśnij **Enter**, aby potwierdzić.
- 5. Wypełnij ekran Opcje instalacji (Install Options):

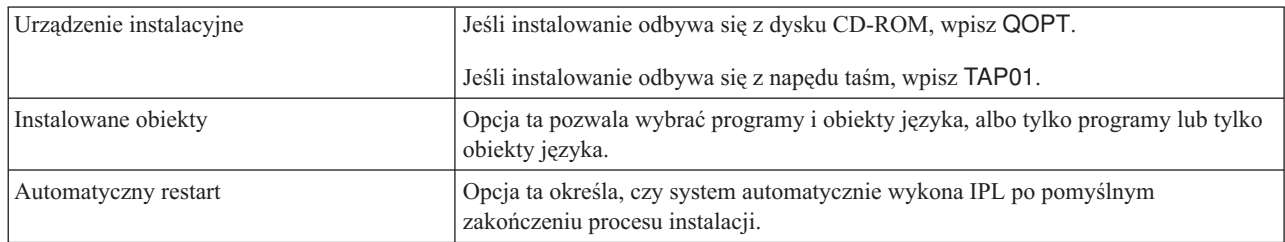

Po pomyślnym zainstalowaniu TCP/IP Connectivity Utilities pojawi się menu Praca z programami licencjonowanymi (Work with Licensed Programs) lub ekran Wpisanie się do systemu (Sign On).

6. Wybierz opcję **50** (Wyświetlenie protokołu komunikatów), aby sprawdzić, czy program licencjonowany został zainstalowany pomyślnie.

Jeśli wystąpił błąd, na górze ekranu Praca z programami licencjonowanymi (Work with Licensed Programs) będzie widoczny komunikat Funkcja Praca z programami licencjonowanymi nie zakończyła się pomyślnie (Work with licensed program function not complete). Prawdopodobnie wystąpił problem, spróbuj ponownie zainstalować TCP/IP Connectivity Utilities. Jeśli problem nie został rozwiązany, może zaistnieć potrzeba kontaktu z obsługą.

### **Uwaga:**

Można zainstalować między innymi następujące programy licencjonowane:

- v iSeries Access for Windows 95/NT (5769–XD1 wersja V3R1M3 lub późniejsza) zawiera programiSeries Navigator używany podczas konfigurowania niektórych komponentów TCP/IP.
- v IBM HTTP Server for iSeries (57*xx*–DG1) zawiera obsługę serwera WWW.
- v Niektóre aplikacje TCP/IP wymagają instalacji dodatkowych programów licencjonowanych. Należy sprawdzić, które programy są potrzebne oraz przejrzeć instrukcje konfigurowania aplikacji, które mają być zainstalowane.

# <span id="page-34-0"></span>**Rozdział 6. Konfigurowanie protokołu TCP/IP**

Do skorzystania z funkcji IPv6 niezbędne może okazać się zmienienie istniejącej konfiguracji lub, gdy serwer jest nowy, skonfigurowanie go po raz pierwszy. Niniejsza sekcja zawiera instrukcje dotyczące konfigurowania TCP/IP w każdej z tych sytuacji. Aby skonfigurować protokół TCP/IP na serwerze, należy zapoznać się z poniższymi sekcjami:

### **Pierwsze konfigurowanie protokołu TCP/IP**

Instrukcje przydatne podczas konfigurowania nowego serwera. Pierwsze konfigurowanie protokołu TCP/IP i nawiązywanie połączenia.

### **[Konfigurowanie](#page-37-0) protokołu IPv6**

Instrukcje dotyczące konfigurowania serwera dla funkcji IPv6. Korzyści płynące z możliwości rozszerzonego adresowania i opcje związane ze stabilnością tego protokołu IP. W sekcji [Protokół](#page-12-0) IPv6 znajduje się krótki przegląd informacji na temat tego protokołu. Przed konfigurowaniem IPv6 na serwerze należy skonfigurować protokół TCP/IP.

### **[Konfigurowanie](#page-38-0) TCP/IP, gdy system operacyjny jest w stanie zastrzeżonym**

Tej metody należy użyć, jeśli istnieje potrzeba uruchomienia TCP/IP w momencie, gdy system operacyjny jest w stanie zastrzeżonym.

## **Pierwsze konfigurowanie protokołu TCP/IP**

Aby skonfigurować protokół TCP/IP na nowym serwerze, należy wybrać jedną z następujących metod:

### **Konfigurowanie protokołu TCP/IP za pomocą kreatora EZ-Setup**

Zalecaną metodą w przypadku, gdy komputer PC jest wyposażony w ten program, jest użycie kreatora EZ-Setup. Kreator EZ-Setup jest dostarczany z serwerem iSeries.

### **[Konfigurowanie](#page-35-0) protokołu TCP/IP za pomocą interfejsu znakowego**

Skorzystaj z tej metody, jeśli nie możesz użyć kreatora EZ-Setup. Metoda ta jest przydatna na przykład wtedy, gdy chcesz użyć programu iSeries Navigator na komputerze PC, który przed uruchomieniem programu iSeries Navigator wymaga podstawowego skonfigurowania protokołu TCP/IP.

## **Konfigurowanie protokołu TCP/IP za pomocą kreatora EZ-Setup**

Program iSeries Navigator to graficzny interfejs użytkownika, który udostępnia zwięzłe okna dialogowe i kreatory do konfigurowania protokołu TCP/IP. Podczas konfigurowania początkowego, do pierwszego konfigurowania protokołu TCP/IP i nawiązania połączenia należy użyć kreatora EZ-Setup programu iSeries Navigator. Jest to zalecana metoda pracy z serwerem, gdyż interfejs jest łatwy w użyciu. Dysk CD-ROM zawierający kreatora EZ-Setup jest dostarczany z nowym serwerem iSeries server.

Aby skonfigurować serwer, wykonaj następujące czynności:

- 1. Użyj kreatora EZ-Setup. Znajduje się on na dysku CD-ROM dostarczanym z serwerem. Aby skonfigurować protokół TCP/IP, wykonuj kolejne instrukcje kreatora.
- 2. Uruchom TCP/IP.
	- a. W programie iSeries Navigator rozwiń pozycje **serwer –> Sieć**.
	- b. Kliknij prawym przyciskiem myszy **Konfiguracja TCP/IP** i wybierz **Uruchom**. Wszystkie interfejsy i serwery, które mają być uruchomione automatycznie podczas uruchomienia protokołu TCP/IP, zostaną w tym momencie uruchomione.

<span id="page-35-0"></span>Na tym kończy się proces konfigurowania na serwerze protokołu TCP/IP. Jeśli ustawienia sieci wymagają zmian w konfiguracji, użyj programu iSeries Navigator. Aby dodać trasy i interfejsy, przeczytaj sekcję [Dostosowanie](#page-40-0) protokołu TCP/IP za pomocą programu iSeries [Navigator,](#page-40-0) a jeśli chcesz w sieci korzystać z protokołu IPv6, przejdź do sekcji [Konfigurowanie](#page-37-0) protokołu IPv6.

## **Konfigurowanie protokołu TCP/IP za pomocą interfejsu znakowego**

Jeśli nie można użyć kreatora EZ-Setup programu iSeries Navigator, należy użyć w zamian interfejsu znakowego. Aby na przykład skorzystać z programu iSeries Navigator na komputerze PC, który przed uruchomieniem programu iSeries Navigator wymaga podstawowego skonfigurowania protokołu TCP/IP, trzeba posłużyć się interfejsem znakowym.

Aby wykonać opisane tu czynności konfiguracyjne, musisz mieć uprawnienie specjalne \*IOSYSCFG. Więcej informacji o tym typie uprawnienia zawiera rozdział o profilach użytkowników w publikacji iSeries Security Reference

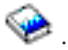

W celu skonfigurowania protokołu TCP/IP za pomocą interfejsu znakowego, wykonaj następujące czynności:

- 1. W wierszu komend wpisz GO TCPADM, aby wyświetlić menu Administrowanie TCP/IP (TCP/IP Administration) i naciśnij klawisz Enter.
- 2. Wybierz opcję 1 (Konfigurowanie TCP/IP), aby wyświetlić menu Konfigurowanie TCP/IP (CFGTCP) (Configure TCP/IP), i naciśnij klawisz Enter. W menu wybierz zadania konfiguracyjne. Przed przystąpieniem do konfigurowania serwera zapoznaj się z menu.

Aby skonfigurować protokół TCP/IP na serwerze, wykonaj następujące czynności.

- 1. Skonfiguruj opis linii.
- 2. Włącz przekazywanie datagramów IP
- 3. [Skonfiguruj](#page-36-0) interfejs.
- 4. [Skonfiguruj](#page-36-0) trasę.
- 5. [Zdefiniuj](#page-36-0) domenę lokalną i nazwy hostów.
- 6. [Zdefiniuj](#page-36-0) tabelę hostów.
- 7. [Uruchom](#page-37-0) TCP/IP.

## **Konfigurowanie opisu linii (Ethernet)**

Instrukcje te odnoszą się do konfigurowania protokołu TCP/IP dla adaptera komunikacyjnego typu Ethernet. Jednak jeśli korzystasz z innego typu adaptera, na przykład z Token Ring, to komendy dla tego adaptera znajdziesz w artykule TCP/IP Configuration and Reference, w *Dodatku A*.

W celu skonfigurowania opisu linii, wykonaj następujące czynności:

- 1. W wierszu komend wpisz CRTLINETH, aby wyświetlić menu Tworzenie opisu linii (Create Line Desc), i naciśnij klawisz Enter.
- 2. Wprowadź nazwę linii i naciśnij klawisz Enter (możesz użyć dowolnej nazwy).
- 3. Wprowadź nazwę zasobu i naciśnij klawisz Enter.

## **Co dalej:**

Włącz przekazywanie datagramów IP

## **Włączanie przekazywania datagramów IP**

Włączanie przesłania datagramów IP, aby pakiety mogły być przesyłane między różnymi podsieciami.

Aby włączyć przesyłanie datagramów IP, wykonaj następujące czynności:

- 1. W wierszu komend wpisz CHGTCPA i naciśnij klawisz F4.
- 2. W polu *Przesyłanie datagramów IP* wpisz \*YES.

### <span id="page-36-0"></span>**Co dalej:** Konfigurowanie interfejsu

## **Konfigurowanie interfejsu**

W celu skonfigurowania interfejsu, wykonaj następujące czynności:

- 1. W wierszu komend wpisz CFGTCP, aby wyświetlić menu Konfigurowanie TCP/IP (Configure TCP/IP), i naciśnij klawisz Enter.
- 2. Wybierz opcję 1 (Praca z interfejsami TCP/IP) menu Konfigurowanie TCP/IP (Configure TCP/IP), i naciśnij klawisz Enter.
- 3. Wybierz opcję 1 (Dodanie), aby wyświetlić ekran Dodawanie interfejsu TCP/IP (Add TCP/IP Interface), i naciśnij klawisz Enter.
- 4. Podaj adres, który chcesz przydzielić serwerowi iSeries, maskę podsieci i uprzednio zdefiniowaną nazwę opisu linii, a następnie naciśnij klawisz Enter.

Aby uruchomić interfejs, podaj opcję 9 (Uruchomienie) dla skonfigurowanego interfejsu i naciśnij klawisz Enter.

## **Co dalej:**

Konfigurowanie trasy

## **Konfigurowanie trasy**

Dla każdej sieci zdalnej wymagana jest przynajmniej jedna pozycja routingu. Jeśli ręcznie nie zostaną dodane żadne pozycje routingu, serwer nie będzie mógł połączyć się z systemami znajdującymi się w sieci innej niż ta, do której jest przyłączony. Pozycje routingu należy dodać także po to, aby zapewnić prawidłową pracę klientów TCP/IP łączących się z serwerem z sieci zdalnej.

Należy zaplanować definicję tabeli routingu, gdyż zawsze powinna być w niej uwzględniona trasa domyślna (\*DFTROUTE). Jeśli nie można dopasować żadnego innego wpisu w tabeli routingu, dane są wysyłane do routera IP, określonego przez pierwszą dostępną pozycję routingu domyślnego.

Aby skonfigurować trasę domyślną, wykonaj następujące czynności:

- 1. Wybierz opcję 2 (Praca z trasami TCP/IP) menu Konfigurowanie TCP/IP (Configure TCP/IP) i naciśnij klawisz Enter.
- 2. Wybierz opcję 1 (Dodanie), przejdź do ekranu Dodawanie trasy TCP/IP (ADDTCPRTE) (Add TCP/IP Route) i naciśnij klawisz Enter.
- 3. Jako cel trasy podaj \*DFTROUTE, jako maskę podsieci podaj \*NONE, określ adres IP następnego przeskoku i naciśnij klawisz Enter.

## **Co dalej:**

Definiowanie domeny lokalnej i nazw hostów

## **Definiowanie domeny lokalnej i nazw hostów**

Aby zdefiniować domenę lokalną i nazwy hostów, wykonaj następujące czynności:

- 1. Wybierz opcję 12 (Zmiana domeny TCP/IP) z menu Konfigurowanie TCP/IP (Configure TCP/IP) i naciśnij klawisz Enter.
- 2. Wprowadź nazwy wybrane jako nazwy lokalnych hostów i nazwę domeny lokalnej, pozostałe parametry pozostaw domyślne i naciśnij klawisz Enter.

## **Co dalej:**

Definiowanie tabeli hostów

## **Definiowanie tabeli hostów**

Aby zdefiniować tabelę hostów, wykonaj następujące czynności:

1. Wybierz opcję 10 (Praca z pozycjami tabeli hostów TCP/IP) menu Konfigurowanie TCP/IP (Configure TCP/IP) i naciśnij klawisz Enter.

- <span id="page-37-0"></span>2. Wybierz opcję 1 (Dodanie), aby przejść do ekranu Dodawanie pozycji tabeli hostów TCP/IP (Add TCP/IP Host Table Entry), i naciśnij klawisz Enter.
- 3. Wprowadź adres IP, powiązaną nazwę lokalną hosta i pełną nazwę hosta, a następnie naciśnij klawisz Enter.
- 4. Jeśli to potrzebne, wprowadź znak plus (+), aby zrobić miejsce na więcej niż jedną nazwę hosta.
- 5. Powtarzaj te kroki dla wszystkich pozostałych hostów w sieci, z którymi chcesz się komunikować z użyciem nazwy, i dodaj wpis dla każdego z nich.

### **Co dalej:**

Uruchamianie protokołu TCP/IP

## **Uruchamianie protokołu TCP/IP**

Usługi TCP/IP nie będą dostępne, dopóki nie zostanie uruchomiony protokół TCP/IP.

Aby uruchomić TCP/IP, w wierszu komend wpisz STRTCP.

Komenda Uruchomienie TCP/IP (Start TCP/IP - STRTCP) rozpoczyna i aktywuje przetwarzanie TCP/IP, uruchamia interfejsy TCP/IP i zadania serwera. Uruchamia ona jedynie te interfejsy i serwery, które mają ustawioną wartość AUTOSTART \*YES.

Na tym kończy się proces konfigurowania na serwerze protokołu TCP/IP. Jeśli ustawienia sieci wymagają zmian w konfiguracji, użyj programu iSeries Navigator. Aby dodać trasy i interfejsy, przeczytaj sekcję [Dostosowanie](#page-40-0) protokołu TCP/IP za pomocą programu iSeries [Navigator,](#page-40-0) a jeśli chcesz w sieci korzystać z protokołu IPv6, przejdź do sekcji Konfigurowanie protokołu IPv6.

## **Konfigurowanie protokołu IPv6**

Protokół IPv6 pozwala korzystać z zalet następnej generacji sieci Internet. Aby korzystać z funkcji IPv6, należy zmienić konfigurację TCP/IP, konfigurując linię dedykowaną dla IPv6. Linię należy skonfigurować na adapterze Ethernet 2838 lub 2849 albo na skonfigurowanym tunelu (linia wirtualna). Instrukcje dotyczące konfigurowania IPv6 zawierają następujące sekcje:

### **Wymagania związane z konfiguracją**

Wymagania sprzętowe i programowe niezbędne do skonfigurowania serwera dla protokołu IPv6.

### **[Konfigurowanie](#page-38-0) protokołu IPv6 za pomocą kreatora Konfiguracja IPv6**

Instrukcja korzystania z kreatora **Konfiguracja IPv6**.

## **Wymagania związane z konfiguracją**

Określ, który z dwóch typów konfiguracji IPv6 jest dla Ciebie odpowiedni. Jeśli nie masz pewności, który typ wybrać, zapoznaj się z przykładami w sekcji [Scenariusze](#page-14-0) IPv6.

Aby protokół IPv6 działał na serwerze, należy spełnić następujące warunki:

### **Aby skonfigurować linię Ethernet dla IPv6:**

- System operacyjny OS/400 wersja 5 wydanie 2 lub nowsze.
- Program iSeries Access for Windows i iSeries Navigator
	- komponent sieciowy programu iSeries Navigator
- v Adapter Ethernet 2838 lub 2849 Ethernet, który będzie dedykowany dla IPv6.
- v Jeśli chcesz wysyłać ruch IPv6 poza bezpośrednią sieć lokalną, router z możliwością obsługi IPv6.
- v Skonfigurowany protokół TCP/IP (korzystający z IPv4) na oddzielnym adapterze fizycznym, ponieważ na serwerze musi być uruchomiony protokół TCP/IP. Jeśli jeszcze nie skonfigurowałeś serwera dla IPv4, to przed konfiguracją linii dla IPv4 zapoznaj się z sekcją Pierwsze [konfigurowanie](#page-34-0) protokołu TCP/IP.

### <span id="page-38-0"></span>**Aby utworzyć skonfigurowany tunel (TNLCFG64):**

- System operacyjny OS/400 wersja 5 wydanie 2 lub nowsze.
- Program iSeries Access for Windows i iSeries Navigator
	- komponent sieciowy programu iSeries Navigator
- v Przed skonfigurowaniem tunelu dla IPv6 należy skonfigurować TCP/IP (korzystając z IPv4). Jeśli jeszcze nie skonfigurowałeś serwera dla IPv4, przeczytaj sekcję Pierwsze [konfigurowanie](#page-34-0) protokołu TCP/IP.

Instrukcje dotyczące kreatora znajdziesz w sekcji Konfigurowanie protokołu IPv6 za pomocą kreatora Konfiguracja IPv6.

## **Konfigurowanie protokołu IPv6 za pomocą kreatora Konfiguracja IPv6**

Aby skonfigurować IPv6 na serwerze, należy zmienić konfigurację serwera za pomocą kreatora **Konfiguracja IPv6** w programie iSeries Navigator. Protokół IPv6 można konfigurować tylko z programu iSeries Navigator, nie można tego zrobić z interfejsu znakowego.

**Uwaga:** można skonfigurować opis linii Ethernet dla IPv6 za pomocą komendy Utworzenie opisu linii (Ethernet) (Create Line Desc (Ethernet) - CRTLINETH) w interfejsie znakowym, jednak należy przy tym podać szesnastkowy adres grupowy 333300000001. Następnie aby zakończyć konfigurowanie IPv6, należy użyć kreatora **Konfiguracja IPv6**.

Kreator wymaga podania następujących danych wejściowych:

### **Aby skonfigurować linię Ethernet dla IPv6:**

Konfiguracja umożliwia wysyłanie pakietów IPv6 przez sieć lokalną IPv6. Kreator wymaga podania nazwy sprzętowego zasobu komunikacyjnego na serwerze, na którym będzie konfigurowany protokół IPv6; na przykład CMN01. Musi to być adapter Ethernet 2838 lub 2849, jeszcze nie skonfigurowany dla IPv4. Scenariusz pokazujący, kiedy konfigurować linię Ethernet dla IPv6, zawiera sekcja [Tworzenie](#page-14-0) sieci lokalnej IPv6.

### **Aby utworzyć skonfigurowany tunel (TNLCFG64):**

Ten typ konfiguracji umożliwia wysyłanie pakietów IPv6 przez sieć IPv4. Kreator wymaga adresu IPv4 lokalnego punktu końcowego i adresu IPv6 dla interfejsu lokalnego powiązanego z tunelem. Scenariusze pokazujące dwie przykładowe sytuacje, w których warto skonfigurować tunele dla IPv6, znajdują się w sekcjach [Wysyłanie](#page-15-0) [pakietów](#page-15-0) IPv6 przez sieć lokalną IPv4 i [Wysyłanie](#page-17-0) pakietów IPv6 przez sieć rozległą IPv4.

Aby skorzystać z kreatora **Konfiguracja IPv6**, wykonaj następujące czynności:

- 1. W programie iSeries Navigator rozwiń pozycje **serwer ––> Sieć ––> Konfiguracja TCP/IP**.
- 2. Kliknij prawym przyciskiem myszy **IPv6** i wybierz **Konfiguracja IPv6**.
- 3. Aby skonfigurować protokół IPv6 na serwerze, wykonuj kolejne instrukcje kreatora.

## **Konfigurowanie TCP/IP, gdy system operacyjny jest w stanie zastrzeżonym**

### **Opis sytuacji**

Jako administrator sieci powinieneś uzyskać raporty o statusie kopii zapasowej dla serwera. Podczas uruchamiania procedur tworzenia kopii zapasowych system operacyjny musi znajdować się w stanie zastrzeżonym, aby uniemożliwić użytkownikom zmianę konfiguracji. Ponieważ jesteś użytkownikiem zdalnym, możesz uzyskać dostęp do raportów o statusie używając komputera PDA (lub dowolnego urządzenia sieciowego TCP/IP). PDA używa aplikacji obsługującej gniazda, która wymaga dostępu do aktywnego interfejsu TCP/IP w celu komunikacji z serwerem. Aby umożliwić tę komunikację, w pierwszej kolejności należy uruchomić TCP/IP, używając specjalnych parametrów. Następnie należy uruchomić konkretny interfejs TCP/IP, aby uzyskać dostęp do systemu. Szczegółowe informacje na ten temat znajdują się poniżej.

### **Wymagania wstępne**

Na serwerze iSeries zainstalowany jest system OS/400(R) w wersji V5R2 lub późniejszej.

### **Ograniczenia**

Poniższe ograniczenia dotyczą sytuacji, w której system operacyjny znajduje się w stanie zastrzeżonym.

- v Nie można uruchomić serwerów TCP/IP (komenda CL STRTCPSRV), ponieważ wymagają one aktywnych podsystemów.
- v Można uruchomić tylko jeden interfejs dla wybranego typu linii (Ethernet, Token Ring lub DDI), która nie jest dołączona do opisu serwera sieciowego (NWSD) lub do opisu interfejsu sieciowego (NWID).

### **Czynności konfiguracyjne**

1. Uruchom TCP/IP, używając specjalnych parametrów

Jeśli system iSeries znajduje się w stanie zastrzeżonym, uruchom następującą komendę w wierszu komend: STRTCP STRSVR(\*NO) STRIFC(\*NO). Są to jedyne parametry akceptowane przez system operacyjny znajdujący się w stanie zastrzeżonym. Powyższa komenda spowoduje uruchomienie TCP/IP, jednak nie będzie mogła uruchomić serwerów aplikacji TCP/IP ani interfejsów IP.

2. Uruchom wybrany interfejs TCP/IP

Po uruchomieniu TCP/IP w stanie zastrzeżonym można uruchomić wybrany interfejs, potrzebny aplikacji obsługującej gniazda.

a. Sprawdź, czy wybrany interfejs używa opisu linii \*ELAN, \*TRLAN lub \*DDI.

Aby wyświetlić typ linii dla wybranego interfejsu, w wierszu komend wprowadź CFGTCP i wybierz opcję 1 - Praca z interfejsami TCP/IP.

b. Upewnij się, że interfejs nie jest podłączony do NWID lub NWSD. Próba wywołania innej opcji spowoduje błąd.

Aby sprawdzić, czy interfejs nie jest podłączony do NWID lub NWSD, w wierszu komend wprowadź DSPLIND abc (gdzie abc jest nazwą opisu linii). Upewnij się, że nazwą zasobu nie jest \*NWID lub \*NWSD.

**Uwaga:** Jeśli interfejs jest podłączony do NWID lub NWSD, zalecane jest wybranie innego interfejsu.

c. Następnie uruchom interfejs. W wierszu komend wprowadź: STRTCPIFC INTNETADR('a.b.c.d'). W miejsce a.b.c.d wpisz adres interfejsu IP.

**Uwaga:** Upewnij się, że nie podano STRTCPIFC INTNETADR(\*AUTOSTART).

3. Sprawdź, czy interfejs jest aktywny.

Wykonaj komendę ping do wybranego interfejsu dla aplikacji. Niewiele narzędzi pokrewnych TCP/IP działa w stanie zastrzeżonym. Należą do nich Ping i Netstat. Więcej informacji na temat używania komend ping i netstat znajduje się w publikacjiTools to verify your network structure w rozdziale poświęconym rozwiązywaniu problemów TCP/IP.

# <span id="page-40-0"></span>**Rozdział 7. Dostosowanie konfiguracji TCP/IP za pomocą programu iSeries Navigator**

Bezpośrednio po zakończeniu konfigurowania TCP/IP można dostosować konfigurację. Ponieważ sieć się rozrasta, trzeba zmienić jej właściwości, dodać interfejsy lub trasy. Aby korzystać z aplikacji IPv6, można skonfigurować serwer dla protokołu IPv6. Korzystanie z kreatorów w programie iSeries Navigator pozwoli szybko wykonać wiele z tych zadań.

Wybierz temat z listy, aby dostosować konfigurację za pomocą programu iSeries Navigator. Tematy te stanowią punkt wyjścia do zarządzania konfiguracją TCP/IP za pomocą programu iSeries Navigator.

Zmiana ustawień TCP/IP [Konfigurowanie](#page-41-0) protokołu IPv6 [Dodawanie](#page-41-0) interfejsów IPv4 [Dodawanie](#page-41-0) interfejsów IPv6 [Dodawanie](#page-41-0) tras IPv4 [Dodawanie](#page-41-0) tras IPv6

### **Zmiana ustawień TCP/IP**

Za pomocą programu iSeries Navigator można przeglądać i zmieniać ustawienia protokołu TCP/IP. Pozwala on też zmienić właściwości hosta, nazwę hosta, nazwę domeny, serwer nazw, pozycje tabeli hostów, atrybuty systemu, ograniczenia dotyczące portów, a także połączenia serwerów i klientów. Poza tym umożliwia zarówno zmianę właściwości ogólnych, jak i właściwości charakterystycznych dla IPv4 albo IPv6, na przykład warstwy transportowej.

Aby otworzyć stronę właściwości ogólnych protokołu TCP/IP, wykonaj następujące czynności:

- 1. W programie iSeries Navigator wybierz **serwer —> Sieć**.
- 2. Kliknij prawym przyciskiem myszy **Konfiguracja TCP/IP** i wybierz **Właściwości**, aby otworzyć okno dialogowe **Właściwości TCP/IP**.
- 3. Wybierz zakładki znajdujące się na górze okna dialogowego, aby wyświetlić i edytować informacje o protokole TCP/IP.

Aby dodać lub zmienić pozycje tabeli hostów, wykonaj następujące czynności:

- 1. W programie iSeries Navigator wybierz **serwer —> Sieć**.
- 2. Kliknij prawym przyciskiem myszy **Konfiguracja TCP/IP** i wybierz **Tabela hostów**, aby otworzyć okno dialogowe **Tabela hostów**.
- 3. Aby dodać, zmienić lub usunąć pozycje tabeli hostów, użyj okna dialogowego **Tabela hostów**.

Aby otworzyć strony właściwości charakterystyczne dla protokołu IPv4, wykonaj następujące czynności:

- 1. W programie iSeries Navigator wybierz **serwer —> Sieć**.
- 2. Kliknij prawym przyciskiem myszy **IPv4** i wybierz **Właściwości**, aby otworzyć okno dialogowe **Właściwości IPv4**.
- 3. Aby przeglądać lub zmieniać ustawienia właściwości IPv4, na górze okna dialogowego wybierz odpowiednią zakładkę.

Aby otworzyć strony właściwości charakterystyczne dla protokołu IPv6, wykonaj następujące czynności:

- 1. W programie iSeries Navigator wybierz **serwer —> Sieć**.
- 2. Kliknij prawym przyciskiem myszy **IPv6** i wybierz **Właściwości**, aby otworzyć okno dialogowe **Właściwości IPv6**.

<span id="page-41-0"></span>3. Aby przeglądać lub zmieniać ustawienia właściwości IPv6, na górze okna dialogowego wybierz odpowiednią zakładkę.

### **Konfigurowanie protokołu IPv6**

W sekcji [Protokół](#page-12-0) IPv6 znajduje się krótki przegląd informacji na temat tego protokołu.

Aby skonfigurować IPv6, należy zmienić konfigurację serwera za pomocą kreatora **Konfiguracja IPv6**. Przed użyciem kreatora należy zapoznać się z instrukcją i wymaganiami dodatkowymi znajdującymi się w sekcji [Konfigurowanie](#page-37-0) [protokołu](#page-37-0) IPv6.

### **Dodawanie interfejsów IPv4**

Aby utworzyć nowy interfejs IPv4, wykonaj następujące czynności:

- 1. W programie iSeries Navigator, wybierz **serwer —> Sieć —> Konfiguracja TCP/IP —> IPv4**.
- 2. Kliknij prawym przyciskiem myszy **Interfejsy**, wybierz **Nowy interfejs** i **Sieć lokalna (LAN)**, **Sieć rozległa (WAN)** lub **Wirtualny adres IP**, aby utworzyć odpowiedni typ interfejsu.
- 3. Aby skonfigurować nowy interfejs IPv4, wykonaj instrukcje kreatora.

### **Dodawanie interfejsów IPv6**

Aby utworzyć nowy interfejs IPv6, wykonaj następujące czynności:

- 1. W programie iSeries Navigator wybierz **serwer —> Sieć—> Konfiguracja TCP/IP —> IPv6**.
- 2. Kliknij prawym przyciskiem myszy **Interfejsy** i wybierz **Nowy interfejs**.
- 3. Aby skonfigurować nowy interfejs IPv6, wykonaj instrukcje kreatora.

### **Dodawanie tras IPv4**

Wszystkie zmiany wprowadzone do informacji o routingu działają od momentu ich wprowadzenia.

Aby skonfigurować nową trasę IPv4, wykonaj następujące czynności:

- 1. W programie iSeries Navigator, wybierz **serwer —> Sieć —> Konfiguracja TCP/IP —> IPv4**.
- 2. Kliknij prawym przyciskiem myszy **Trasy** i wybierz **Nowa trasa**.
- 3. Aby skonfigurować nową trasę IPv4, wykonaj instrukcje kreatora.

### **Dodawanie tras IPv6**

Wszystkie zmiany wprowadzone do informacji o routingu działają od momentu ich wprowadzenia.

Aby skonfigurować nową trasę IPv6, wykonaj następujące czynności:

- 1. W programie iSeries Navigator wybierz **serwer —> Sieć—> Konfiguracja TCP/IP —> IPv6**.
- 2. Kliknij prawym przyciskiem myszy **Trasy** i wybierz **Nowa trasa**.
- 3. Aby skonfigurować nową trasę IPv6, wykonaj instrukcje kreatora.

# **Rozdział 8. Techniki TCP/IP umożliwiające połączenie** | **wirtualnej sieci Ethernet z zewnętrznymi sieciami LAN**

Jeżeli do interpretacji komunikacji używana jest [wirtualna](#page-56-0) sieć Ethernet, należy włączyć tę partycję w celu umożliwienia komunikacji z zewnętrzną fizyczną siecią LAN. Istnieje kilka sposobów połączenia wirtualnej sieci Ethernet z zewnętrzną siecią LAN przy użyciu różnych technik TCP/IP. Należy umożliwić ruch TCP/IP między | wirtualną siecią Ethernet a zewnętrzną siecią LAN. Ten rysunek przedstawia przepływ logiczny pakietów IP. | |

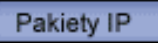

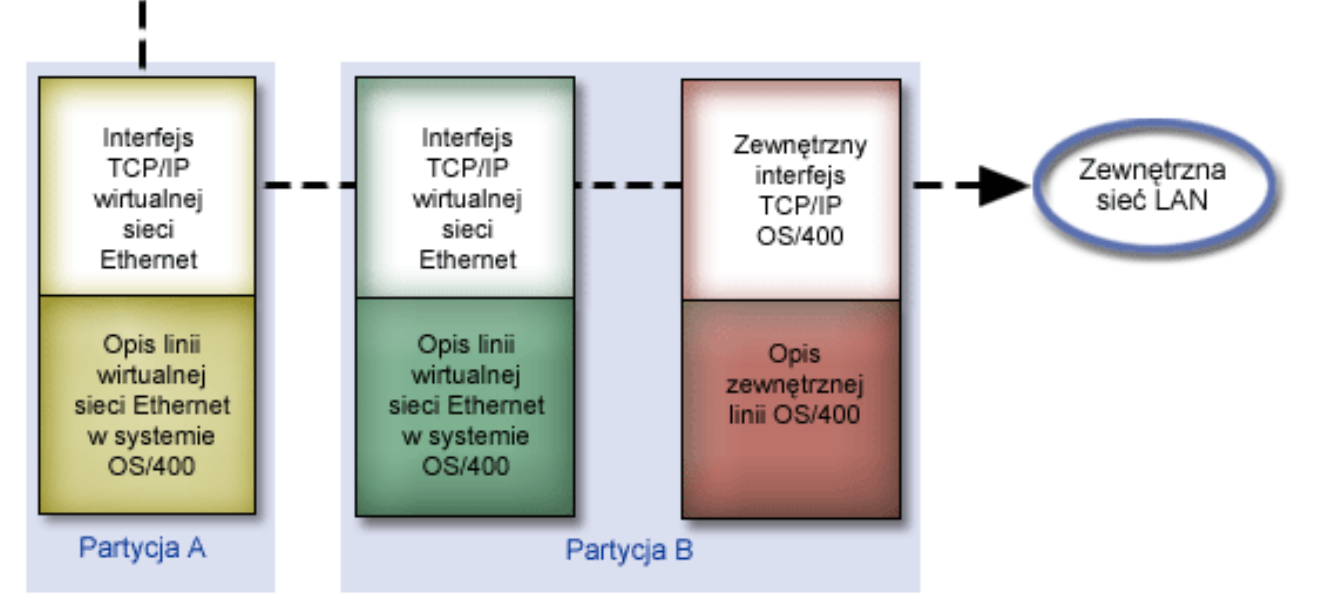

|

| | |

| |

<span id="page-42-0"></span>|

|

| |

Ruch IP zainicjowany w partycji A idzie wewnątrz wirtualnej sieci Ethernet od interfejsu na partycji A do interfejsu na partycji B. Po zaimplementowaniu jednej z trzech opisanych poniżej technik TCP/IP można umożliwić ruch pakietów do interfejsu zewnętrznego - i dalej do miejsca przeznaczenia. | | |

Istnieją trzy metody łączenia wirtualnej sieci Ethernet z zewnętrzną siecią LAN. Różnią się szczegółami, które każdą z nich czynią łatwiejszą do zastosowania w zależności od posiadanej wiedzy o TCP/IP i od środowiska. Należy wybrać jedną spośród następujących metod: | | |

## v **ARP [proxy](#page-43-0)** |

Ta metoda używa przezroczystej podsieci w celu powiązania wirtualnego interfejsu partycji z interfejsem zewnętrznym. Funkcja ARP proxy jest wbudowana w stos TCP/IP. To rozwiązanie jest zalecane w przypadku, gdy znane są wszystkie adresy IP.

## v **[Translacja](#page-47-0) adresu sieciowego (NAT)** |

Filtrowanie pakietów w systemie OS/400 może być używane w celu kierowania ruchem między partycją a siecią zewnętrzną.

## **v** [Routing](#page-53-0) TCP/IP

Standardowy routing TCP/IP używany jest do kierowania ruchu do wirtualnej sieci Ethernet w ten sam sposób, w jaki odbywa się kierowanie ruchu do każdej innej sieci LAN. W tym celu konieczna jest aktualizacja tabel routingu w sieci. | | |

# **Metoda ARP proxy**

<span id="page-43-0"></span>| |

|

| | |

|

Metoda protokołu ARP stosuje powszechnie znaną technikę o nazwie *przezroczyste podsieci*. Więcej informacji o przezroczystych podsieciach znajduje się w dokumentacji technicznej |

• V4 TCP/IP for [AS/400:](http://w3.itso.ibm.com/itsoapps/Redbooks.nsf/9445fa5b416f6e32852569ae006bb65f/baba0a045143082086256810007527b0?OpenDocument) More Cool Things Than Ever |

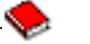

W tej dokumentacji technicznej udostępniono przykłady scenariuszy opisujących powszechnie stosowane rozwiązania oraz przykładowe konfiguracje. Informacje zawarte w tej dokumentacji pomagają instalować, dostosowywać i konfigurować TCP/IP na serwerze iSeries, a także rozwiązywać ewentualne problemy.

v Routing TCP/IP i równoważenie obciążenia Ten dokument opisuje techniki i instrukcje dotyczące routingu i równoważenia obciążeń. | |

Jeśli wybraną metodą będzie ARP proxy, należy mieć wystarczającą wiedzę na temat podsieci i TCP/IP. Poza tym trzeba uzyskać zakres adresów IP, które są obecne w tabelach routingu. Zakres ten należy podzielić na podsieci. W tym przykładzie zostanie użyty zakres złożony z czterech adresów IP (od 10.1.1.72 do 10.1.1.75). Ponieważ zakres ten zawiera cztery adresy, maska podsieci dla nich wynosi 255.255.255.252. Jak pokazuje ten rysunek, każdy z adresów zostanie przypisany do jednego interfejsu wirtualnego TCP/IP na każdej partycji. | | | | |

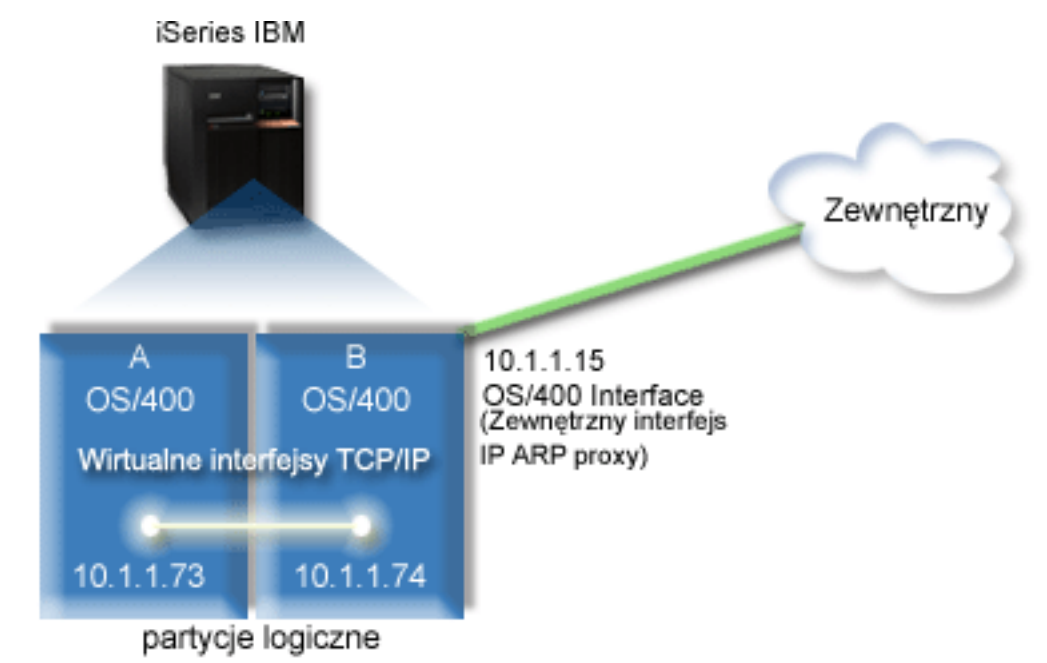

| W tym przykładzie ruch TCP/IP z partycji A przechodzi przez wirtulany Ethernet do interfejsu 10.1.1.74 na partycji B. |  $\overline{1}$ Ponieważ interfejs 10.1.1.74 jest powiązany z zewnętrznym interfejsem ARP proxy 10.1.1.15, pakiety IP wychodzą z | wirtulanej sieci Ethernet przy użyciu interfejsu ARP proxy. |

Aby skonfigurować wirtualną sieć Ethernet w celu używania metody ARP proxy, należy wykonać poniższe zadania konfiguracyjne. | |

- 1. [Aktywowanie](#page-44-0) partycji logicznych, aby mogły być uwzględniane w wirtualnej sieci Ethernet |
- 2. [Tworzenie](#page-44-0) opisu linii sieci Ethernet |
- 3. Włączanie [przekazywania](#page-45-0) datagramów IP |
- 4. Tworzenie interfejsu w celu [aktywowania](#page-46-0) ARP proxy |
- 5. Tworzenie [wirtualnego](#page-46-0) interfejsu TCP/IP na partycji A |
- 6. Tworzenie [wirtualnego](#page-47-0) interfejsu TCP/IP na partycji B  $\blacksquare$
- 7. [Tworzenie](#page-47-0) trasy  $\blacksquare$
- 8. [Sprawdzanie](#page-47-0) komunikacji sieciowej |

### <span id="page-44-0"></span>**Krok 1: Aktywowanie partycji logicznych, aby mogły być uwzględniane** | **w wirtualnej sieci Ethernet** |

**Uwaga:** Jeśli używany jest serwer inny niż model 270 i 8*xx*, należy wykonać ten krok przy użyciu konsoli HMC dla eServer, a nie przy użyciu partycji podstawowej. Aby uzyskać więcej informacji na ten temat, patrz Wirtualna sieć Ethernet. | | |

- Aby aktywować wirtualną sieć Ethernet, wykonaj następujące kroki: |
- 1. W wierszu komend partycji podstawowej (partycji A) wpisz STRSST i naciśnij klawisz Enter. |
- 2. Wpisz ID użytkownika i hasło dla narzędzi serwisowych. |
- 3. Na ekranie Narzędzia SST (System Service Tools SST) wybierz opcję 5 (Praca z partycjami systemowymi). |
- 4. Na ekranie Praca z partycjami systemu (Work with System Partitions) wybierz opcję 3 (Praca z konfiguracją partycji). | |
- 5. Naciśnij klawisz F10 (Praca z wirtualną siecią Ethernet). |
- 6. Wpisz 1 w odpowiedniej kolumnie dla partycji A i dla partycji B, aby umożliwić obu partycjom wzajemną komunikację w wirtualnej sieci Ethernet. | |
- 7. Wyjdź z ekranu Narzędzia SST (System Service Tools SST), aby powrócić do wiersza komend. |

### **Co dalej:** |

| | | | |

Tworzenie opisu linii sieci Ethernet |

## **Krok 2: Tworzenie opisu linii sieci Ethernet** |

- W zależności od modelu używanego serwera możliwe są dwa sposoby wykonania tego kroku. Biorąc pod uwagę model | używanego serwera, należy wybrać jeden z tych sposobów w celu utworzenia opisu linii. |
- v Utwórz opis linii sieci Ethernet na serwerach model 270 i 8*xx* |
- v Utwórz opis linii sieci Ethernet na [serwerach](#page-45-0) innych modeli niż 270 i 8xx |

## **Tworzenie opisu linii sieci Ethernet na serwerach model 270 i 8***xx* |

Aby skonfigurować nowe opisy linii sieci Ethernet w celu obsługi wirtualnej sieci Ethernet, wykonaj następujące | czynności: |

- 1. W wierszu komend partycji A wpisz WRKHDWRSC \*CMN i naciśnij klawisz Enter. |
- 2. Na ekranie Praca z zasobami komunikacyjnymi (Work with Communications Resources) wybierz opcję 7 (Wyświetl szczegóły zasobów) obok odpowiedniego portu wirtualnej sieci Ethernet. | |
- | Port sieci Ethernet o numerze 268C jest zasobem wirtualnej sieci Ethernet. Dla każdej wirtualnej sieci Ethernet L | połączonej z partycją logiczną istnieje jeden port.
- 3. Na ekranie Wyświetlanie szczegółów zasobów (Display Resource Details) przejdź w dół, aby znaleźć adres portu. Adres portu odpowiada wirtualnej sieci Ethernet, która została wybrana podczas konfigurowania partycji logicznej. | |
- 4. Na ekranie Praca z zasobami komunikacyjnymi (Work with Communication Resources) wybierz opcję 5 (Praca z opisami konfiguracji) obok odpowiedniego portu wirtualnej sieci Ethernet, a następnie naciśnij klawisz Enter. | |
- 5. Na ekranie Praca z opisami konfiguracji (Work with Configuration Descriptions) wybierz opcję 1 (Utwórz) i naciśnij klawisz Enter, aby wyświetlić ekran Tworzenie opisu linii Ethernet (Create Line Description Ethernet - CRTLINETH). | | |
	- a. W polu *Opis linii* wpisz VETH0. Nazwa VETH0, choć przypadkowa, odpowiada numerowanej kolumnie na stronie wirtualnej sieci Ethernet, w której została aktywowana partycja logiczna w celu komunikacji. Jeśli dla opisu linii i dla powiązanej z nią wirtualnej sieci Ethernet zostanie użyta taka sama nazwa, łatwiej będzie można śledzić konfigurację wirtualnej sieci Ethernet.
- b. W polu *Szybkość linii* wpisz 1G.
- c. W polu *Dupleks* wpisz \*FULL i naciśnij klawisz Enter. |
- d. W polu *Maksymalna wielkość ramki* wpisz 8996 i naciśnij klawisz Enter. Zmiana wielkości ramki na 8996 powoduje poprawę przesyłania danych w wirtualnej sieci Ethernet.
- Zostanie wyświetlony komunikat o utworzeniu opisu linii.
- 6. Udostępnij opis linii. Wpisz WRKCFGSTS \*LIN i wybierz opcję 1 (Udostępnij) dla VETH0. |
- 7. Powtórz kroki od 1 do 6, ale wykonaj je z wiersza komend partycji B, aby utworzyć opis linii sieci Ethernet dla partycji B. | |
- Chociaż nazwy opisów linii są przypadkowe, dobrze jest używać takich samych nazw dla wszystkich opisów linii powiązanych z wirtualną siecią Ethernet. W tym scenariuszu wszystkie opisy linii mają nazwę VETH0. | |

## **Co dalej:** |

<span id="page-45-0"></span>| | |

Włączanie przekazywania datagramów IP |

#### **Tworzenie opisów linii na serwerach innych modeli niż 270 i 8xx** |

Aby skonfigurować nowe opisy linii sieci Ethernet w celu obsługi wirtualnej sieci Ethernet, wykonaj następujące | czynności: |

- 1. W wierszu komend partycji A wpisz WRKHDWRSC \*CMN i naciśnij klawisz Enter. |
- 2. Na ekranie Praca z zasobami komunikacyjnymi (Work with Communications Resources) wybierz opcję 7 (Wyświetl szczegóły zasobów) obok odpowiedniego portu wirtualnej sieci Ethernet. | |
- Porty sieci Ethernet o numerach 268C są zasobami wirtualnej sieci Ethernet. Dla każdego adaptera wirtualnej sieci Ethernet istnieje jeden port. Każdy port o numerze 268C ma powiązany kod położenia wprowadzony podczas tworzenia adaptera wirtualnej sieci Ethernet przy użyciu HMC (krok 1). | | |
- 3. Na ekranie Wyświetlanie szczegółów zasobów (Display Resource Details) przejdź w dół, aby znaleźć zasób o numerze 268C, który jest powiązany z konkretnym kodem położenia utworzonym dla tej wirtualnej sieci Ethernet. | |
- 4. Na ekranie Praca z zasobami komunikacyjnymi (Work with Communication Resources) wybierz opcję 5 (Praca z opisem konfiguracji) obok odpowiedniego zasobu wirtualnej sieci Ethernet i naciśnij Enter. | |
- 5. Na ekranie Praca z opisami konfiguracji (Work with Configuration Descriptions) wybierz opcję 1 (Utwórz) i naciśnij klawisz Enter, aby wyświetlić ekran Tworzenie opisu linii Ethernet (Create Line Description Ethernet - CRTLINETH). | | |
	- a. W polu *Opis linii* wpisz VETH0. Jeśli dla opisu linii i dla powiązanej z nią wirtualnej sieci Ethernet zostanie użyta taka sama nazwa VETHO, łatwiej będzie można śledzić konfigurację wirtualnej sieci Ethernet.
- b. W polu *Szybkość linii* wpisz 1G.
- c. W polu *Dupleks* wpisz \*FULL i naciśnij klawisz Enter.
- d. W polu *Maksymalna wielkość ramki* wpisz 8996 i naciśnij klawisz Enter. Zmiana wielkości ramki na 8996 powoduje poprawę przesyłania danych w wirtualnej sieci Ethernet.
	- Zostanie wyświetlony komunikat o utworzeniu opisu linii.
- 6. Udostępnij opis linii. Wpisz WRKCFGSTS \*LIN i wybierz opcję 1 (Udostępnij) dla VETH0. |
- 7. Powtórz kroki od 1 do 6, ale wykonaj je z wiersza komend partycji B, aby utworzyć opis linii sieci Ethernet dla partycji B. | |
- Chociaż nazwy opisów linii są przypadkowe, dobrze jest używać takich samych nazw dla wszystkich opisów linii powiązanych z wirtualną siecią Ethernet. W tym scenariuszu wszystkie opisy linii mają nazwę VETH0.

#### **Co dalej:**  $\blacksquare$

| | | | | | |

| |

Włączanie przekazywania datagramów IP |

#### **Krok 3: Włączanie przesyłania datagramów IP** |

- Włączanie przesłania datagramów IP, aby pakiety mogły być przesyłane między różnymi podsieciami. |
- Aby włączyć przesyłanie datagramów IP, wykonaj następujące czynności: |
- 1. W wierszu komend partycji A wpisz CHGTCPA i naciśnij klawisz F4.  $\blacksquare$

<span id="page-46-0"></span>2. W polu *Przesyłanie datagramów IP* wpisz \*YES. |

**Co dalej:** |

| |

| | | | | | | |

Tworzenie interfejsu w celu aktywowania ARP proxy |

#### **Krok 4: Tworzenie interfejsu w celu aktywowania ARP proxy** |

Aby utworzyć interfejs TCP/IP w celu aktywowania ARP proxy, wykonaj następujące czynności: |

- 1. Uzyskaj zakres adresów IP, które są obecne w tabelach routingu. |
- Ponieważ w wirtualnej sieci Ethernet istnieją dwie partycje, potrzebny jest zakres czterech adresów. Czwarty segment pierwszego adresu IP w tym zakresie musi być podzielny przez cztery. Pierwszy i ostatni adres IP tego | |
- zakresu są adresami IP podsieci i rozgłaszania i nie można ich wykorzystać. Drugi i trzeci adres IP mogą być
- używane dla interfejsów TCP/IP w wirtualnej sieci Ethernet na partycji A i na patrycji B. W opisywanej procedurze | |
- zakres adresów IP wynosi od 10.1.1.72 do 10.1.1.75 z maską podsieci 255.255.255.252. |
- Potrzebny jest również jeden adres IP używany jako jako zewnętrzny adres TCP/IP. Ten adres IP nie musi należeć do powyższego zakresu adresów IP, ale powinien znajdować się wewnątrz tej samej pierwotnej maski podsieci 255.255.255.0. W opisywanej procedurze zewnętrznym adresem IP jest 10.1.1.15. |
- 2. Utwórz interfejs TCP/IP OS/400 dla partycji B. Ten interfejs jest znany jako zewnętrzny interfejs ARP proxy. Aby utworzyć ten interfejs, wykonaj następujące czynności: | |
	- a. W wierszu komend partycji B wpisz CFGTCP i naciśnij klawisz Enter w celu wyświetlenia ekranu Konfigurowanie TCP/IP (Configure TCP/IP).
	- b. Wybierz opcję 1 (Praca z interfejsami TCP/IP) i naciśnij klawisz Enter.
	- c. Wybierz opcję 1 (Dodaj) i naciśnij klawisz Enter w celu wyświetlenia ekranu Dodawanie interfejsu TCP/IP (Add TCP/IP Interface - ADDTCPIFC).
	- d. W polu *Adres internetowy* wpisz '10.1.1.15'.
	- e. W polu *Opis linii* wpisz nazwę opisu linii, na przykład ETHLINE.
	- f. W polu *Maska podsieci* wpisz '255.255.255.0'.
- 3. Uruchom interfejs. Na ekranie Praca z interfejsami TCP/IP (Work with TCP/IP Interfaces) wybierz opcję 9 (Uruchom) dla interfejsu. | |
- **Co dalej:** |

Tworzenie wirtualnego interfejsu TCP/IP na partycji A |

## **Krok 5: Tworzenie wirtualnego interfejsu TCP/IP na partycji A** |

Aby utworzyć interfejs wirtualny, wykonaj następujące czynności: |

- 1. W wierszu komend partycji A wpisz CFGTCP i naciśnij klawisz Enter w celu wyświetlenia ekranu Konfigurowanie TCP/IP (Configure TCP/IP). | |
- 2. Wybierz opcję 1 (Praca z interfejsami TCP/IP) i naciśnij klawisz Enter. |
- 3. Wybierz opcję 1 (Dodaj) i naciśnij klawisz Enter w celu wyświetlenia ekranu Dodawanie interfejsu TCP/IP (Add TCP/IP Interface - ADDTCPIFC). | |
- 4. W polu *Adres internetowy* wpisz '10.1.1.73'. |
- 5. W polu *Opis linii* wpisz nazwę opisu linii, na przykład ETHLINE. |
- 6. W polu *Maska podsieci* wpisz '255.255.255.252'. |
- 7. Uruchom interfejs. Na ekranie Praca z interfejsami TCP/IP (Work with TCP/IP Interfaces) wybierz opcję 9 |
- (Uruchom) dla interfejsu. |

### **Co dalej:** |

Tworzenie [wirtualnego](#page-47-0) interfejsu TCP/IP na partycji B |

## <span id="page-47-0"></span>**Krok 6: Tworzenie wirtualnego interfejsu TCP/IP na partycji B** |

- Aby utworzyć interfejs wirtualny, wykonaj następujące czynności: |
- 1. W wierszu komend partycji B wpisz CFGTCP i naciśnij klawisz Enter w celu wyświetlenia ekranu Konfigurowanie TCP/IP (Configure TCP/IP). | |
- 2. Wybierz opcję 1 (Praca z interfejsami TCP/IP) i naciśnij klawisz Enter. |
- 3. Wybierz opcję 1 (Dodaj) i naciśnij klawisz Enter w celu wyświetlenia ekranu Dodawanie interfejsu TCP/IP (Add TCP/IP Interface - ADDTCPIFC). | |
- 4. W polu *Adres internetowy* wpisz '10.1.1.74'. |
- 5. W polu *Opis linii* wpisz nazwę opisu linii, na przykład ETHLINE. |
- 6. W polu *Maska podsieci* wpisz '255.255.255.252'. |
- 7. W polu *Powiązany interfejs lokalny* wpisz '10.1.1.15'. Dzięki temu interfejs wirtualny zostanie powiązany z interfejsem zewnętrznym, co umożliwi ARP proxy przekazywanie pakietów między interfejsem wirtualnym 10.1.1.74 i interfejsem zewnętrznym 10.1.1.15. | | |
- 8. Uruchom interfejs. Na ekranie Praca z interfejsami TCP/IP (Work with TCP/IP Interfaces) wybierz opcję 9 (Uruchom) dla interfejsu. | |

## **Co dalej:** |

Tworzenie trasy |

#### **Krok 7: Tworzenie trasy** |

Aby utworzyć domyślną trasę w celu umożliwienia pakietom wyjścia z wirtualnej sieci Ethernet, wykonaj następujące | czynności: |

- 1. W wierszu komend partycji A wpisz CFGTCP i naciśnij klawisz Enter. |
- 2. Wybierz opcję 2 (Praca z trasami TCP/IP) i naciśnij klawisz Enter. |
- 3. Wybierz opcję 1 (Dodaj) i naciśnij klawisz Enter. |
- 4. W polu *Cel trasy* wpisz \*DFTROUTE. |
- 5. W polu *Maska podsieci* wpisz \*NONE. |
- 6. W polu *Następny przeskok* wpisz '10.1.1.74'. |
- Pakiety z partycji A przesyłane są przez wirtualneą sieć Ethernet do interfejsu 10.1.1.74 przy użyciu domyśnej |
- trasy. Ponieważ interfejs 10.1.1.74 jest powiązany z zewnętrznym interfejsem ARP proxy 10.1.1.15, pakiety IP
- wychodzą z wirtulanej sieci Ethernet przy użyciu interfejsu ARP proxy. |

## **Co dalej:** |

|

| |

Sprawdzanie komunikacji sieciowej |

#### **Krok 8: Sprawdzanie komunikacji sieciowej** |

- Sprawdź komunikację sieciową za pomocą następującej komendy ping: |
- v Z partycji A wykonaj komendę ping do interfejsu wirtualnej sieci Ethernet 10.1.1.74 i zewnętrznego hosta. |
- v Z zewnętrznego hosta OS/400 wykonaj komendę ping do interfejsów wirtualnej sieci Ethernet 10.1.1.73 i 10.1.1.74. |

## **Metoda translacji adresu sieciowego (NAT)**

Translacja adresu sieciowego (Network address translation - NAT) umożliwia przekierowywanie ruchu między wirtualną siecią Ethernet a siecią zewnętrzną. Ta szczególna forma translacji NAT nazywa się statyczną translacją NAT i umożliwia ruch przychodzący do wirtualnej sieci Ethernet i wychodzący z tej sieci. Inne formy translacji NAT, na | przykład maskowana translacja NAT, mogłyby również działać, gdyby do wirtualnej sieci Ethernet nie przychodził | | | |

ruch zainicjowany przez klientów zewnętrznych. Podobnie jak w metodach routingu TCP/IP i ARP proxy można

<span id="page-48-0"></span>skorzystać z zalet istniejącego połączenia OS/400. Ponieważ wymagane jest stosowanie reguł pakietów IP, należy |

skorzystać z programu iSeries Navigator w celu utworzenia reguł i ich zastosowania. |

Poniższy rysunek przedstawia przykład użycia translacji NAT w celu połączenia wirtualnej sieci Ethernet z siecią zewnętrzną. Sieć 10.1.1.*x* reprezentuje sieć zewnętrzną, a sieć 92.168.1.*x* - wirtualną sieć Ethernet. | |

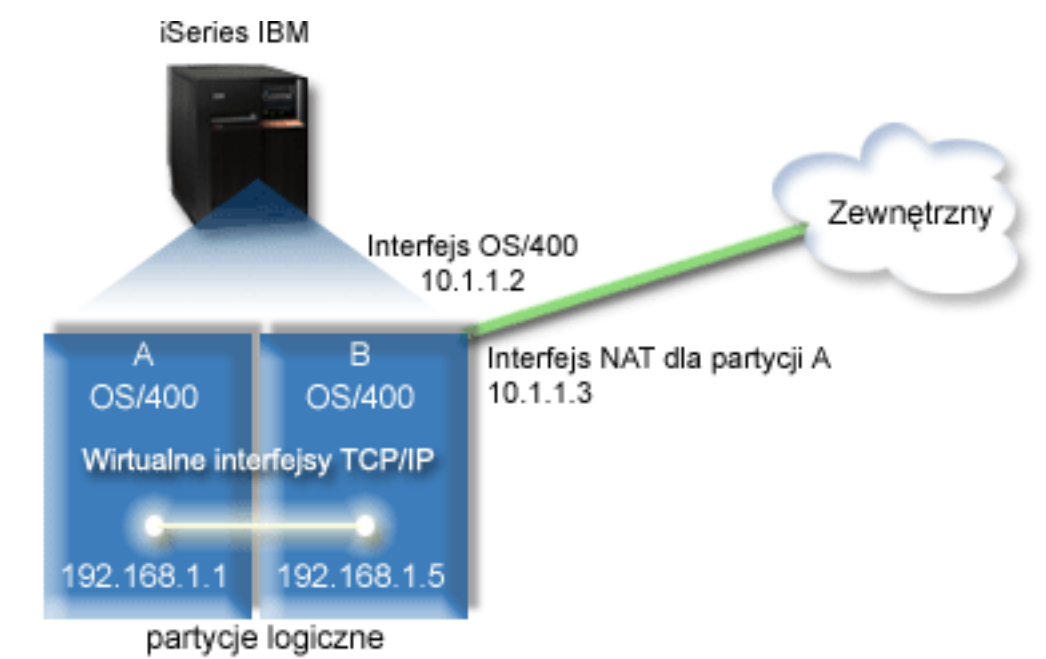

W tym przykładzie cały ruch TCP/IP dla serwera przechodzi przez interfejs 10.1.1.2. Ponieważ jest to scenariusz |

odwzorowania statycznego, ruch przychodzący jest przekształcany z interfejsu 10.1.1.3 do interfejsu 192.168.1.5. Ruch wychodzący jest przekształcany z interfejsu 192.168.1.5 do interfejsu zewnętrznego 10.1.1.3. Partycje A i B używają | |

swoich interfejsów wirtualnych - odpowiednio 192.168.1.1 i 192.168.1.5 - w celu wzajemnej komunikacji. |

Aby statyczna translacja NAT mogła działać należy w pierwszej kolejności skonfigurować komunikację OS/400 i |

TCP/IP. Następnie należy utworzyć i zastosować reguły pakietów IP. Aby skonfigurować wirtualną sieć Ethernet w |

celu używania metody NAT, należy wykonać następujące zadania konfiguracyjne: |

- 1. Aktywowanie partycji logicznych, aby mogły być uwzględniane w wirtualnej sieci Ethernet |
- 2. [Tworzenie](#page-49-0) opisu linii sieci Ethernet |
- 3. Włączanie [przekazywania](#page-50-0) datagramów IP |
- 4. Tworzenie [interfejsów](#page-50-0) |

|

|

- 5. [Sprawdzanie](#page-52-0) komunikacji sieciowej |
- 6. [Tworzenie](#page-52-0) reguł pakietów |
- 7. [Sprawdzanie](#page-52-0) komunikacji sieciowej |

#### **Krok 1: Aktywowanie partycji logicznych, aby mogły być uwzględniane w wirtualnej sieci Ethernet** | |

**Uwaga:** Jeśli używany jest serwer inny niż model 270 i 8*xx*, należy wykonać ten krok przy użyciu konsoli HMC dla eServer, a nie przy użyciu partycji podstawowej. Aby uzyskać więcej informacji na ten temat, patrz Wirtualna sieć Ethernet. | | |

Aby aktywować wirtualną sieć Ethernet, wykonaj następujące kroki: |

- 1. W wierszu komend partycji podstawowej (partycji A) wpisz STRSST i naciśnij klawisz Enter. |
- 2. Wpisz ID użytkownika i hasło dla narzędzi serwisowych. |
- 3. Na ekranie Narzędzia SST (System Service Tools SST) wybierz opcję 5 (Praca z partycjami systemowymi). |
- <span id="page-49-0"></span>4. Na ekranie Praca z partycjami systemu (Work with System Partitions) wybierz opcję 3 (Praca z konfiguracją | partycji). |
- 5. Naciśnij klawisz F10 (Praca z wirtualną siecią Ethernet). |
- 6. Wpisz 1 w odpowiedniej kolumnie dla partycji A i dla partycji B, aby umożliwić obu partycjom wzajemną komunikację w wirtualnej sieci Ethernet. | |
- 7. Wyjdź z ekranu Narzędzia SST (System Service Tools SST), aby powrócić do wiersza komend. |

## **Co dalej:** |

Tworzenie opisu linii sieci Ethernet |

#### **Krok 2: Tworzenie opisu linii sieci Ethernet** |

W zależności od modelu używanego serwera możliwe są dwa sposoby wykonania tego kroku. Biorąc pod uwagę model używanego serwera, należy wybrać jeden z tych sposobów w celu utworzenia opisu linii. | |

- v Utwórz opis linii sieci Ethernet na serwerach model 270 i 8*xx* |
- v Utwórz opis linii sieci Ethernet na [serwerach](#page-50-0) innych modeli niż 270 i 8xx |

#### **Tworzenie opisu linii sieci Ethernet na serwerach model 270 i 8***xx* |

Aby skonfigurować nowe opisy linii sieci Ethernet w celu obsługi wirtualnej sieci Ethernet, wykonaj następujące | czynności: |

- 1. W wierszu komend partycji A wpisz WRKHDWRSC \*CMN i naciśnij klawisz Enter. |
- 2. Na ekranie Praca z zasobami komunikacyjnymi (Work with Communications Resources) wybierz opcję 7 (Wyświetl szczegóły zasobów) obok odpowiedniego portu wirtualnej sieci Ethernet. | |
- Port sieci Ethernet o numerze 268C jest zasobem wirtualnej sieci Ethernet. Dla każdej wirtualnej sieci Ethernet połączonej z partycją logiczną istnieje jeden port. | |
- 3. Na ekranie Wyświetlanie szczegółów zasobów (Display Resource Details) przejdź w dół, aby znaleźć adres portu. Adres portu odpowiada wirtualnej sieci Ethernet, która została wybrana podczas konfigurowania partycji logicznej. | |
- 4. Na ekranie Praca z zasobami komunikacyjnymi (Work with Communication Resources) wybierz opcję 5 (Praca z opisami konfiguracji) obok odpowiedniego portu wirtualnej sieci Ethernet, a następnie naciśnij klawisz Enter. | |
- 5. Na ekranie Praca z opisami konfiguracji (Work with Configuration Descriptions) wybierz opcję 1 (Utwórz) i naciśnij klawisz Enter, aby wyświetlić ekran Tworzenie opisu linii Ethernet (Create Line Description Ethernet - CRTLINETH). | | |
	- a. W polu *Opis linii* wpisz VETH0. Nazwa VETH0, choć przypadkowa, odpowiada numerowanej kolumnie na stronie wirtualnej sieci Ethernet, w której została [aktywowana](#page-44-0) partycja logiczna w celu komunikacji. Jeśli dla opisu linii i dla powiązanej z nią wirtualnej sieci Ethernet zostanie użyta taka sama nazwa, łatwiej będzie można śledzić konfigurację wirtualnej sieci Ethernet.
	- b. W polu *Szybkość linii* wpisz 1G.
	- c. W polu *Dupleks* wpisz \*FULL i naciśnij klawisz Enter.
	- d. W polu *Maksymalna wielkość ramki* wpisz 8996 i naciśnij klawisz Enter. Zmiana wielkości ramki na 8996 powoduje poprawę przesyłania danych w wirtualnej sieci Ethernet.
	- Zostanie wyświetlony komunikat o utworzeniu opisu linii.
- 6. Udostępnij opis linii. Wpisz WRKCFGSTS \*LIN i wybierz opcję 1 (Udostępnij) dla VETH0. |
- 7. Powtórz kroki od 1 do 6, ale wykonaj je z wiersza komend partycji B, aby utworzyć opis linii sieci Ethernet dla partycji B. | |

Chociaż nazwy opisów linii są przypadkowe, dobrze jest używać takich samych nazw dla wszystkich opisów linii powiązanych z wirtualną siecią Ethernet. W tym scenariuszu wszystkie opisy linii mają nazwę VETH0. | |

## **Co dalej:** |

| | | | | | | | |

Włączanie [przekazywania](#page-50-0) datagramów IP  $\blacksquare$ 

#### <span id="page-50-0"></span>**Tworzenie opisów linii na serwerach innych modeli niż 270 i 8xx** |

Aby skonfigurować nowe opisy linii sieci Ethernet w celu obsługi wirtualnej sieci Ethernet, wykonaj następujące | czynności: |

- 1. W wierszu komend partycji A wpisz WRKHDWRSC \*CMN i naciśnij klawisz Enter. |
- 2. Na ekranie Praca z zasobami komunikacyjnymi (Work with Communications Resources) wybierz opcję 7 (Wyświetl szczegóły zasobów) obok odpowiedniego portu wirtualnej sieci Ethernet. | |

Porty sieci Ethernet o numerach 268C są zasobami wirtualnej sieci Ethernet. Dla każdego adaptera wirtualnej sieci Ethernet istnieje jeden port. Każdy port o numerze 268C ma powiązany kod położenia wprowadzony podczas tworzenia adaptera wirtualnej sieci Ethernet przy użyciu HMC (krok 1).

- 3. Na ekranie Wyświetlanie szczegółów zasobów (Display Resource Details) przejdź w dół, aby znaleźć zasób o numerze 268C, który jest powiązany z konkretnym kodem położenia utworzonym dla tej wirtualnej sieci Ethernet. | |
- 4. Na ekranie Praca z zasobami komunikacyjnymi (Work with Communication Resources) wybierz opcję 5 (Praca z opisem konfiguracji) obok odpowiedniego zasobu wirtualnej sieci Ethernet i naciśnij Enter. | |
- 5. Na ekranie Praca z opisami konfiguracji (Work with Configuration Descriptions) wybierz opcję 1 (Utwórz) i naciśnij klawisz Enter, aby wyświetlić ekran Tworzenie opisu linii Ethernet (Create Line Description Ethernet - CRTLINETH). | | |
	- a. W polu *Opis linii* wpisz VETH0. Jeśli dla opisu linii i dla powiązanej z nią wirtualnej sieci Ethernet zostanie użyta taka sama nazwa VETHO, łatwiej będzie można śledzić konfigurację wirtualnej sieci Ethernet.
	- b. W polu *Szybkość linii* wpisz 1G.
	- c. W polu *Dupleks* wpisz \*FULL i naciśnij klawisz Enter.
	- d. W polu *Maksymalna wielkość ramki* wpisz 8996 i naciśnij klawisz Enter. Zmiana wielkości ramki na 8996 powoduje poprawę przesyłania danych w wirtualnej sieci Ethernet.
- Zostanie wyświetlony komunikat o utworzeniu opisu linii.
- 6. Udostępnij opis linii. Wpisz WRKCFGSTS \*LIN i wybierz opcję 1 (Udostępnij) dla VETH0. |
- 7. Powtórz kroki od 1 do 6, ale wykonaj je z wiersza komend partycji B, aby utworzyć opis linii sieci Ethernet dla partycji B. | |
- Chociaż nazwy opisów linii są przypadkowe, dobrze jest używać takich samych nazw dla wszystkich opisów linii powiązanych z wirtualną siecią Ethernet. W tym scenariuszu wszystkie opisy linii mają nazwę VETH0. |
- **Co dalej:** |

| | |

| | | | | | |

|

Włączanie przekazywania datagramów IP |

#### **Krok 3: Włączanie przesyłania datagramów IP** |

- Włączanie przesłania datagramów IP, aby pakiety mogły być przesyłane między różnymi podsieciami. |
- Aby włączyć przesyłanie datagramów IP, wykonaj następujące czynności: |
- 1. W wierszu komend partycji A wpisz CHGTCPA i naciśnij klawisz F4. |
- 2. W polu *Przesyłanie datagramów IP* wpisz \*YES. |
- **Co dalej:** |

| |

Tworzenie interfejsów |

#### **Krok 4: Tworzenie interfejsów** |

- Aby utworzyć interfejsy TCP/IP, wykonaj następujące czynności: |
- 1. Utwórz i uruchom interfejs TCP/IP OS/400 na partycji B w celu ogólnej komunikacji z serwerem w obie strony. Aby utworzyć ten interfejs, wykonaj następujące czynności: | |
	- a. W wierszu komend partycji B wpisz CFGTCP i naciśnij klawisz Enter w celu wyświetlenia ekranu
- Konfigurowanie TCP/IP (Configure TCP/IP).
- b. Wybierz opcję 1 (Praca z interfejsami TCP/IP) i naciśnij klawisz Enter. |
- c. Wybierz opcję 1 (Dodaj) i naciśnij klawisz Enter w celu wyświetlenia ekranu Dodawanie interfejsu TCP/IP (Add TCP/IP Interface - ADDTCPIFC). |
- d. W polu *Adres internetowy* wpisz '10.1.1.2'.
- e. W polu *Opis linii* wpisz ETHLINE.

| | | | | |

| | | | | | | | | |

| | | | | | | | | | |

> | | | | |

| | |

- f. W polu *Maska podsieci* wpisz '255.255.255.0'.
- g. Uruchom interfejs. Na ekranie Praca z interfejsami TCP/IP (Work with TCP/IP Interfaces) wybierz opcję 9 (Uruchom) dla interfejsu.
- 2. Utwórz i uruchom inny interfejs TCP/IP połączony z zewnętrzną siecią. Powinien on używać tego samego opisu linii, którego używa istniejący zewnętrzny interfejs TCP/IP. Ten interfejs wykona ostatecznie translację adresu dla partycji. Aby utworzyć ten interfejs, wykonaj następujące czynności: | | |
	- a. W wierszu komend partycji B wpisz CFGTCP i naciśnij klawisz Enter w celu wyświetlenia ekranu Konfigurowanie TCP/IP (Configure TCP/IP).
	- b. Wybierz opcję 1 (Praca z interfejsami TCP/IP) i naciśnij klawisz Enter.
	- c. Wybierz opcję 1 (Dodaj) i naciśnij klawisz Enter w celu wyświetlenia ekranu Dodawanie interfejsu TCP/IP (Add TCP/IP Interface - ADDTCPIFC).
	- d. W polu *Adres internetowy* wpisz '10.1.1.3'.
		- e. W polu *Opis linii* wpisz ETHLINE.
		- f. W polu *Maska podsieci* wpisz '255.255.255.0'.
		- g. Uruchom interfejs. Na ekranie Praca z interfejsami TCP/IP (Work with TCP/IP Interfaces) wybierz opcję 9 (Uruchom) dla interfejsu.
- 3. Utwórz i uruchom interfejs TCP/IP OS/400 na partycji A dla wirtualnej sieci Ethernet. Aby utworzyć ten interfejs, wykonaj następujące czynności: |
	- a. W wierszu komend partycji A wpisz CFGTCP i naciśnij klawisz Enter w celu wyświetlenia ekranu Konfigurowanie TCP/IP (Configure TCP/IP).
- b. Wybierz opcję 1 (Praca z interfejsami TCP/IP) i naciśnij klawisz Enter.
- c. Wybierz opcję 1 (Dodaj) i naciśnij klawisz Enter w celu wyświetlenia ekranu Dodawanie interfejsu TCP/IP (Add TCP/IP Interface - ADDTCPIFC).
- d. W polu *Adres internetowy* wpisz '192.168.1.1'.
- e. W polu *Opis linii* wpisz VETH0.
- f. W polu *Maska podsieci* wpisz '255.255.255.0'.
- g. Uruchom interfejs. Na ekranie Praca z interfejsami TCP/IP (Work with TCP/IP Interfaces) wybierz opcję 9 (Uruchom) dla interfejsu.
- 4. Utwórz i uruchom interfejs TCP/IP OS/400 na partycji B dla wirtualnej sieci Ethernet. Aby utworzyć ten interfejs, wykonaj następujące czynności: | |
	- a. W wierszu komend partycji B wpisz CFGTCP i naciśnij klawisz Enter w celu wyświetlenia ekranu Konfigurowanie TCP/IP (Configure TCP/IP).
- b. Wybierz opcję 1 (Praca z interfejsami TCP/IP) i naciśnij klawisz Enter.
- c. Wybierz opcję 1 (Dodaj) i naciśnij klawisz Enter w celu wyświetlenia ekranu Dodawanie interfejsu TCP/IP (Add TCP/IP Interface - ADDTCPIFC).
- d. W polu *Adres internetowy* wpisz '192.168.1.5'. |
- e. W polu *Opis linii* wpisz VETH0. |
- f. W polu *Maska podsieci* wpisz '255.255.255.0'.
- g. Uruchom interfejs. Na ekranie Praca z interfejsami TCP/IP (Work with TCP/IP Interfaces) wybierz opcję 9 (Uruchom) dla interfejsu.

## **Co dalej:** |

[Sprawdzanie](#page-52-0) komunikacji sieciowej |

# <span id="page-52-0"></span>**Krok 5: Sprawdzanie komunikacji sieciowej** |

- Sprawdź komunikację sieciową za pomocą następującej komendy ping: |
- v Z partycji A wykonaj komendę ping do interfejsu wirtualnej sieci Ethernet 192.168.1.5 i zewnętrznego hosta. |
- v Z zewnętrznego hosta OS/400 wykonaj komendę ping do interfejsów wirtualnej sieci Ethernet 192.168.1.1 i 192.168.1.5. | |

### **Co dalej:** |

Tworzenie reguł pakietów |

#### **Krok 6: Tworzenie reguł pakietów** |

W programie iSeries Navigator należy użyć kreatora translacji adresów w celu utworzenia reguł pakietów odwzorowujących adres prywatny na partycji A na adres publiczny na partycji B. | |

Aby utworzyć reguły pakietów, wykonaj następujące czynności: |

- 1. W programie iSeries Navigator rozwiń pozycje **serwer iSeries–> Sieć–> Strategia IP**. |
- 2. Prawym klawiszem myszy kliknij **Reguły pakietów** i wybierz **Edytor reguł**. |
- 3. Wybierz **Translacja adresu** w menu **Kreator**. |
- 4. Wykonuj instrukcje kreatora, aby utworzyć reguły pakietów. W tej procedurze użyj następujących wyborów: |
	- v Wybierz **Odwzoruj translację adresu**
	- Wpisz adres prywatny IP 192.168.1.1
	- Wpisz adres publiczny IP 10.1.1.3
	- v Wybierz linię, w której skonfigurowane są interfejsy, na przykład ETHLINE
- 5. Wybierz **Aktywuj reguły** w menu **Plik**.  $\blacksquare$
- **Co dalej:** |

| | | |

Sprawdzanie komunikacji sieciowej |

## **Krok 7: Sprawdzanie komunikacji sieciowej** |

Po utworzeniu reguł pakietów należy sprawdzić komunikację sieciową. Aby przetestować komunikację wychodzącą, |

należy wykonać komendę ping z partycji A do hosta zewnętrznego. Następnie z hosta zewnętrznego należy wykonać |

komendę ping do partycji A w celu przetestowania komunikacji przychodzącej. |

## **Metoda routingu TCP/IP**

W celu przekierowania ruchu do swoich partycji przez serwer iSeries można ponadto użyć różnych technik routingu. |

Ta metoda nie jest trudna do skonfigurowania na serwerze, ale w zależności od topologii sieci, jej zaimplementowanie może być niewygodne. Należy rozważyć poniższy rysunek. | |

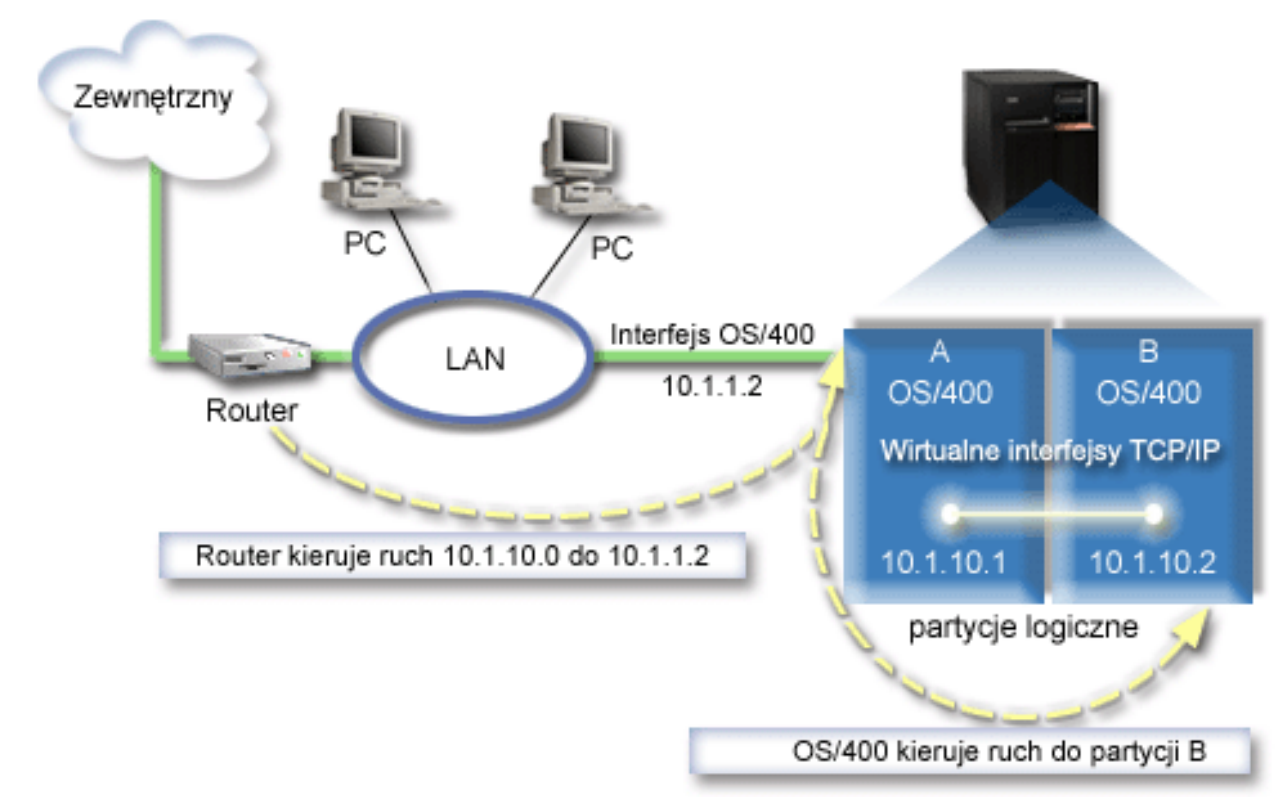

|

<span id="page-53-0"></span>| |

|

Istniejący interfejs TCP/IP (10.1.1.2) połączony jest z siecią LAN. Sieć LAN jest połączona ze zdalnymi sieciami za  $\blacksquare$ 

pomocą routera. Wirtualny interfejs TCP/IP na partycji B ma adres 10.1.10.2 a wirtualny interfejs TCP/IP na partycji A |

- 10.1.10.1. W systemie OS/400 po włączeniu przekazywania datagramów IP pakiety IP są przekierowywane do |

partycji B i z partycji B. Podczas definiowania połączenia TCP/IP dla partycji B adres routera musi być równy 10.1.10.1. | |

Ten rodzaj routingu może być trudny w związku z pobieraniem pakietów IP do serwera iSeries. W tym scenariuszu można zdefiniować trasę na routerze w taki sposób, aby pakiety kierowane do sieci 10.1.10.0 wędrowały do interfejsu 10.1.1.2. To działa dla zdalnych klientów sieci. Może również działać dla klientów lokalnej sieci LAN (klientów | połączonych z tą samą siecią LAN, z którą połączony jest serwer iSeries), jeśli ten sam router rozpoznają oni jako ich następny przeskok. W przeciwnym wypadku każdy klient musi mieć trasę, która przekierowuje ruch 10.1.10.0 do | interfejsu 10.1.1.2OS/400. Na tym polega niepraktyczność tej metody. Dla dużej liczby klientów LAN należy zdefiniować dużą liczbę tras.  $\blacksquare$ |  $\blacksquare$  $\blacksquare$ |

Aby skonfigurować wirtualną sieć Ethernet w celu używania metody routingu TCP/IP, należy wykonać następujące instrukcje: | |

- 1. Aktywuj partycje logiczne, aby mogły być [uwzględniane](#page-54-0) w wirtualnej sieci Ethernet |
- 2. [Tworzenie](#page-54-0) opisu linii sieci Ethernet |
- 3. Włączanie przesyłania [datagramów](#page-55-0) IP |
- 4. Tworzenie [interfejsów](#page-56-0) |

### <span id="page-54-0"></span>**Krok 1: Aktywowanie partycji logicznych, aby mogły być uwzględniane** | **w wirtualnej sieci Ethernet** |

**Uwaga:** Jeśli używany jest serwer inny niż model 270 i 8*xx*, należy wykonać ten krok przy użyciu konsoli HMC dla eServer, a nie przy użyciu partycji podstawowej. Aby uzyskać więcej informacji na ten temat, patrz Wirtualna sieć Ethernet. | | |

- Aby aktywować wirtualną sieć Ethernet, wykonaj następujące kroki: |
- 1. W wierszu komend partycji podstawowej (partycji A) wpisz STRSST i naciśnij klawisz Enter. |
- 2. Wpisz ID użytkownika i hasło dla narzędzi serwisowych. |
- 3. Na ekranie Narzędzia SST (System Service Tools SST) wybierz opcję 5 (Praca z partycjami systemowymi). |
- 4. Na ekranie Praca z partycjami systemu (Work with System Partitions) wybierz opcję 3 (Praca z konfiguracją partycji). | |
- 5. Naciśnij klawisz F10 (Praca z wirtualną siecią Ethernet). |
- 6. Wpisz 1 w odpowiedniej kolumnie dla partycji A i dla partycji B, aby umożliwić obu partycjom wzajemną komunikację w wirtualnej sieci Ethernet. | |
- 7. Wyjdź z ekranu Narzędzia SST (System Service Tools SST), aby powrócić do wiersza komend. |

### **Co dalej:** |

| | | | |

Tworzenie opisu linii sieci Ethernet |

## **Krok 2: Tworzenie opisu linii sieci Ethernet** |

- W zależności od modelu używanego serwera możliwe są dwa sposoby wykonania tego kroku. Biorąc pod uwagę model | używanego serwera, należy wybrać jeden z tych sposobów w celu utworzenia opisu linii. |
- v Utwórz opis linii sieci Ethernet na serwerach model 270 i 8*xx* |
- v Utwórz opis linii sieci Ethernet na [serwerach](#page-55-0) innych modeli niż 270 i 8xx |

## **Tworzenie opisu linii sieci Ethernet na serwerach model 270 i 8***xx* |

Aby skonfigurować nowe opisy linii sieci Ethernet w celu obsługi wirtualnej sieci Ethernet, wykonaj następujące | czynności: |

- 1. W wierszu komend partycji A wpisz WRKHDWRSC \*CMN i naciśnij klawisz Enter. |
- 2. Na ekranie Praca z zasobami komunikacyjnymi (Work with Communications Resources) wybierz opcję 7 (Wyświetl szczegóły zasobów) obok odpowiedniego portu wirtualnej sieci Ethernet. | |
- Port sieci Ethernet o numerze 268C jest zasobem wirtualnej sieci Ethernet. Dla każdej wirtualnej sieci Ethernet | L | połączonej z partycją logiczną istnieje jeden port.
- 3. Na ekranie Wyświetlanie szczegółów zasobów (Display Resource Details) przejdź w dół, aby znaleźć adres portu. Adres portu odpowiada wirtualnej sieci Ethernet, która została wybrana podczas konfigurowania partycji logicznej. | |
- 4. Na ekranie Praca z zasobami komunikacyjnymi (Work with Communication Resources) wybierz opcję 5 (Praca z opisami konfiguracji) obok odpowiedniego portu wirtualnej sieci Ethernet, a następnie naciśnij klawisz Enter. | |
- 5. Na ekranie Praca z opisami konfiguracji (Work with Configuration Descriptions) wybierz opcję 1 (Utwórz) i naciśnij klawisz Enter, aby wyświetlić ekran Tworzenie opisu linii Ethernet (Create Line Description Ethernet - CRTLINETH). | | |
	- a. W polu *Opis linii* wpisz VETH0. Nazwa VETH0, choć przypadkowa, odpowiada numerowanej kolumnie na stronie wirtualnej sieci Ethernet, w której została [aktywowana](#page-44-0) partycja logiczna w celu komunikacji. Jeśli dla opisu linii i dla powiązanej z nią wirtualnej sieci Ethernet zostanie użyta taka sama nazwa, łatwiej będzie można śledzić konfigurację wirtualnej sieci Ethernet.
- b. W polu *Szybkość linii* wpisz 1G.
- c. W polu *Dupleks* wpisz \*FULL i naciśnij klawisz Enter. |
- d. W polu *Maksymalna wielkość ramki* wpisz 8996 i naciśnij klawisz Enter. Zmiana wielkości ramki na 8996 powoduje poprawę przesyłania danych w wirtualnej sieci Ethernet.
- Zostanie wyświetlony komunikat o utworzeniu opisu linii.
- 6. Udostępnij opis linii. Wpisz WRKCFGSTS \*LIN i wybierz opcję 1 (Udostępnij) dla VETH0. |
- 7. Powtórz kroki od 1 do 6, ale wykonaj je z wiersza komend partycji B, aby utworzyć opis linii sieci Ethernet dla partycji B. | |
- Chociaż nazwy opisów linii są przypadkowe, dobrze jest używać takich samych nazw dla wszystkich opisów linii powiązanych z wirtualną siecią Ethernet. W tym scenariuszu wszystkie opisy linii mają nazwę VETH0. | |

## **Co dalej:** |

<span id="page-55-0"></span>| | |

Włączanie przesyłania datagramów IP |

#### **Tworzenie opisów linii na serwerach innych modeli niż 270 i 8xx** |

Aby skonfigurować nowe opisy linii sieci Ethernet w celu obsługi wirtualnej sieci Ethernet, wykonaj następujące | czynności: |

- 1. W wierszu komend partycji A wpisz WRKHDWRSC \*CMN i naciśnij klawisz Enter. |
- 2. Na ekranie Praca z zasobami komunikacyjnymi (Work with Communications Resources) wybierz opcję 7 (Wyświetl szczegóły zasobów) obok odpowiedniego portu wirtualnej sieci Ethernet. | |
- Porty sieci Ethernet o numerach 268C są zasobami wirtualnej sieci Ethernet. Dla każdego adaptera wirtualnej sieci Ethernet istnieje jeden port. Każdy port o numerze 268C ma powiązany kod położenia wprowadzony podczas tworzenia adaptera wirtualnej sieci Ethernet przy użyciu HMC (krok 1). | | |
- 3. Na ekranie Wyświetlanie szczegółów zasobów (Display Resource Details) przejdź w dół, aby znaleźć zasób o numerze 268C, który jest powiązany z konkretnym kodem położenia utworzonym dla tej wirtualnej sieci Ethernet. | |
- 4. Na ekranie Praca z zasobami komunikacyjnymi (Work with Communication Resources) wybierz opcję 5 (Praca z opisem konfiguracji) obok odpowiedniego zasobu wirtualnej sieci Ethernet i naciśnij Enter. | |
- 5. Na ekranie Praca z opisami konfiguracji (Work with Configuration Descriptions) wybierz opcję 1 (Utwórz) i naciśnij klawisz Enter, aby wyświetlić ekran Tworzenie opisu linii Ethernet (Create Line Description Ethernet - CRTLINETH). | | |
	- a. W polu *Opis linii* wpisz VETH0. Jeśli dla opisu linii i dla powiązanej z nią wirtualnej sieci Ethernet zostanie użyta taka sama nazwa VETHO, łatwiej będzie można śledzić konfigurację wirtualnej sieci Ethernet.
- b. W polu *Szybkość linii* wpisz 1G.
- c. W polu *Dupleks* wpisz \*FULL i naciśnij klawisz Enter.
- d. W polu *Maksymalna wielkość ramki* wpisz 8996 i naciśnij klawisz Enter. Zmiana wielkości ramki na 8996 powoduje poprawę przesyłania danych w wirtualnej sieci Ethernet.
	- Zostanie wyświetlony komunikat o utworzeniu opisu linii.
- 6. Udostępnij opis linii. Wpisz WRKCFGSTS \*LIN i wybierz opcję 1 (Udostępnij) dla VETH0. |
- 7. Powtórz kroki od 1 do 6, ale wykonaj je z wiersza komend partycji B, aby utworzyć opis linii sieci Ethernet dla partycji B. | |
- Chociaż nazwy opisów linii są przypadkowe, dobrze jest używać takich samych nazw dla wszystkich opisów linii powiązanych z wirtualną siecią Ethernet. W tym scenariuszu wszystkie opisy linii mają nazwę VETH0.

#### **Co dalej:**  $\blacksquare$

| | | | | | |

| |

Włączanie przesyłania datagramów IP |

#### **Krok 3: Włączanie przesyłania datagramów IP** |

- Włączanie przesłania datagramów IP, aby pakiety mogły być przesyłane między różnymi podsieciami. |
- Aby włączyć przesyłanie datagramów IP, wykonaj następujące czynności: |
- 1. W wierszu komend partycji A wpisz CHGTCPA i naciśnij klawisz F4.  $\blacksquare$
- <span id="page-56-0"></span>2. W polu *Przesyłanie datagramów IP* wpisz \*YES. |
- **Co dalej:** |

| | | | | | | | |

| |

Tworzenie interfejsów |

#### **Krok 4: Tworzenie interfejsów** |

- Aby utworzyć interfejsy TCP/IP, wykonaj następujące czynności: |
- 1. Utwórz interfejs TCP/IP OS/400 na partycji A. Aby utworzyć ten interfejs, wykonaj następujące czynności: |
	- a. W wierszu komend partycji A wpisz CFGTCP i naciśnij klawisz Enter w celu wyświetlenia ekranu Konfigurowanie TCP/IP (Configure TCP/IP).
	- b. Wybierz opcję 1 (Praca z interfejsami TCP/IP) i naciśnij klawisz Enter.
	- c. Wybierz opcję 1 (Dodaj) i naciśnij klawisz Enter w celu wyświetlenia ekranu Dodawanie interfejsu TCP/IP (Add TCP/IP Interface - ADDTCPIFC).
	- d. W polu *Adres internetowy* wpisz '10.1.1.2'.
	- e. W polu *Opis linii* wpisz nazwę opisu linii, na przykład ETHLINE.
	- f. W polu *Maska podsieci* wpisz '255.255.255.0'.
- 2. Uruchom interfejs. Na ekranie Praca z interfejsami TCP/IP (Work with TCP/IP Interfaces) wybierz opcję 9 (Uruchom) dla interfejsu. |
- 3. Powtórz kroki 2 i 3 w celu utworzenia i uruchomienia interfejsów TCP/IP na partycjach A i B. |
	- Te interfejsy są używane w wirtualnej sieci Ethernet. Dla tych interfejsów zastosuj adresy IP 10.1.10.1 i 10.1.10.2 oraz maskę podsieci 255.255.255.0.

#### **Uwagi na temat wirtualnej sieci Ethernet** | |

Wirtualna sieć Ethernet może być używana jako rozwiązanie alternatywne dla karty sieciowej w komunikacji między partycjami. Umożliwia ona nawiązywanie szybkich połączeń między partycjami logicznymi bez potrzeby kupowania dodatkowego sprzętu. Dla każdego z 16 włączonych portów system tworzy port komunikacyjny wirtualnej sieci Ethernet, taki jak CMN*xx*, którego typem zasobu jest 268C. Dzięki temu partycje logiczne przypisane do tej samej sieci | lokalnej (LAN) stają się dostępne do komunikacji przez to łącze. System fizyczny umożliwia skonfigurowanie maksimum 16 różnych wirtualnych sieci lokalnych. Wirtualna sieć Ethernet pełni taką samą funkcję jak adapter Ethernet 1 Gb. Sieć Token Ring lub sieci lokalne Ethernet 10 Mbps i 100 Mbps nie są obsługiwane przez wirtualną sieć Ethernet. | | | |  $\blacksquare$ | |

Wirtualna sieć Ethernet jest oszczędnym rozwiązaniem sieciowym przynoszącym znaczne korzyści: |

- | v Oszczędność: Potencjalnie nie jest wymagany żaden dodatkowy sprzęt sieciowy. Można dodać partycje do serwera i  $\overline{\phantom{a}}$ | komunikować się z zewnętrzną siecią LAN bez potrzeby instalowania dodatkowych fizycznych kart LAN. Jeśli serwer bieżący ma ograniczoną liczbę dostępnych gniazd na karty, w których można zainstalować dodatkowe karty | | LAN, używanie wirtualnej sieci Ethernet stwarza możliwość działania na partycjach przyłączonych do sieci LAN bez konieczności aktualizowania serwera. |
- v Elastyczność: Możliwe jest skonfigurowanie maksymalnie 16 różnych połączeń umożliwiających konfigurowanie selektywnych ścieżek komunikacyjnych między partycjami. Dodatkowo ten model konfiguracji umożliwia partycjom logicznym implementowanie zarówno wirtualnej sieci Ethernet, jak i fizycznego połączenia sieci LAN. Ta cecha jest przydatna podczas używania partycji Linux w celu udostępnienia aplikacji firewall. | | | |
- Szybkość: Wirtualna sieć Ethernet emuluje połączenie Ethernet 1 Gb oraz zapewnia szybką i dogodną komunikację między partycjami. To stwarza możliwość zintegrowania oddzielnych aplikacji uruchomionych na różnych partycjach logicznych. | | |
- v Wszechstronność: Bez względu na to, czy partycje uruchomione są w systemie OS/400 czy w systemie Linux, mogą być połączone z tą samą wirtualną siecią Ethernet. |
- 1 · Zredukowane obciążenie: Używanie wirtualnej sieci Ethernet do komunikacji między partycjami powoduje zmniejszenie ruchu w zewnętrznej sieci LAN. W przypadku sieci Ethernet, w której kolizje występują standardowo, |
- zapobiega to pogorszeniu jakości usług dla innych użytkowników sieci LAN. |

## $\perp$   $\ll$

# <span id="page-58-0"></span>**Rozdział 9. Informacje związane z konfigurowaniem protokołu TCP/IP**

W momencie gdy serwer zaczyna działać, powstaje pytanie, jak wykorzystać wszystkie jego możliwości. Poniżej wymienione zostały podręczniki i spis dokumentacji technicznej IBM (w formacie PDF) oraz tematów Centrum informacyjnego, związanych z konfigurowaniem TCP/IP. Pliki PDF można przeglądać lub drukować. Odnośniki te pomogą w wykonaniu większości zadań związanych z konfigurowaniem TCP/IP na serwerze iSeries:

### **Podręczniki**

- v **TCP/IP Configuration and Reference** (592 kB) Książka o konfigurowaniu protokołu TCP/IP i działaniu sieci oraz o zarządzaniu nią.
- v **Wskazówki i narzędzia dotyczące ochrony iSeries** (1 MB) Książka przedstawia najprostsze zalecenia dotyczące opcji ochrony serwera iSeries, które pomogą chronić serwer.

### **Dokumentacja techniczna**

- v **TCP/IP Tutorial and [Technical](http://w3.itso.ibm.com/itsoapps/Redbooks.nsf/9445fa5b416f6e32852569ae006bb65f/dd2f20357e4f664a852569f50070b892?OpenDocument) Overview** (7 MB) Dokumentacja techniczna o podstawach protokołu TCP/IP.
- v **TCP/IP for [AS/400:](http://w3.itso.ibm.com/itsoapps/Redbooks.nsf/9445fa5b416f6e32852569ae006bb65f/baba0a045143082086256810007527b0?OpenDocument) More Cool Things Than Ever** (9 MB) Dokumentacja techniczna zawierająca obszerny spis powszechnych aplikacji i usług protokołu TCP/IP.

### **IPv6**

- v **The Internet [Engineering](http://www.ietf.cnri.reston.va.us/) Task Force (IETF)** (http://www.ietf.cnri.reston.va.us/) Informacje o grupie, która tworzy protokół IP, w tym IPv6.
- v **IP [Version](http://playground.sun.com/pub/ipng/html/ipng-main.html) 6 (IPv6)** (http://playground.sun.com/pub/ipng/html/ipng-main.html) Aktualne specyfikacje protokołu IPv6 i odnośniki do kilku źródeł na temat IPv6.
- **IPv6 [Forum](http://www.ipv6forum.com/)** (http://www.ipv6forum.com/) Najnowsze artykuły oraz wydarzenia związane z projektowaniem protokołu IPv6.

### **Inne informacje**

v **TCP/IP**

Ten temat zawiera informacje o aplikacjach i usługach TCP/IP innych niż konfiguracyjne.

Aby zapisać plik PDF na stacji roboczej w celu jego dalszego wykorzystania:

- 1. W przeglądarce kliknij prawym przyciskiem myszy plik PDF (kliknij prawym przyciskiem myszy powyższy odsyłacz).
- 2. Kliknij **Zapisz jako...**.
- 3. Przejdź do katalogu, w którym chcesz zapisać plik PDF.
- 4. Kliknij **Zapisz**.

Program Adobe Acrobat Reader, potrzebny do przeglądania i drukowania plików PDF można pobrać z [serwisu](http://www.adobe.com/prodindex/acrobat/readstep.html) Adobe

(www.adobe.com/prodindex/acrobat/readstep.html)  $\mathbf{r}$ .

<span id="page-60-0"></span>**Część 2. Dodatki**

# <span id="page-62-0"></span>**Dodatek. Uwagi**

Niniejsza publikacja została przygotowana z myślą o produktach i usługach oferowanych w Stanach Zjednoczonych.

IBM może nie oferować w innych krajach produktów, usług lub opcji, omawianych w tej publikacji. Informacje o produktach i usługach dostępnych w danym kraju można uzyskać od lokalnego przedstawiciela IBM. Odwołanie do produktu, programu lub usługi IBM nie oznacza, że można użyć wyłącznie tego produktu, programu lub usługi. Zamiast nich można zastosować ich odpowiednik funkcjonalny pod warunkiem, że nie narusza to praw własności intelektualnej IBM. Jednakże cała odpowiedzialność za ocenę przydatności i sprawdzenie działania produktu, programu lub usługi pochodzących od producenta innego niż IBM spoczywa na użytkowniku.

IBM może posiadać patenty lub złożone wnioski patentowe na towary i usługi, o których mowa w niniejszej publikacji. Przedstawienie niniejszej publikacji nie daje żadnych uprawnień licencyjnych do tychże patentów. Pisemne zapytania w sprawie licencji można przesyłać na adres:

- IBM Director of |
- | Licensing
- | IBM Corporation
- North Castle Drive |
- Armonk, NY 10504-1785 |
- U.S.A. |

Zapytania w sprawie licencji na informacje dotyczące zestawów znaków dwubajtowych (DBCS) należy kierować do lokalnych działów własności intelektualnej IBM (IBM Intellectual Property Department) lub zgłaszać na piśmie pod adresem:

- IBM World Trade Asia Corporation |
- | Licensing
- 2-31 Roppongi 3-chome, Minato-ku |
- Tokyo 106-0032, Japan |

Poniższy akapit nie obowiązuje w Wielkiej Brytanii, a także w innych krajach, w których jego treść pozostaje w **sprzeczności z przepisami prawa miejscowego:** INTERNATIONAL BUSINESS MACHINES CORPORATION DOSTARCZA TĘ PUBLIKACJĘ W TAKIM STANIE, W JAKIM SIĘ ZNAJDUJE (" AS IS") BEZ UDZIELANIA JAKICHKOLWIEK GWARANCJI (W TYM TAKŻE RĘKOJMI), WYRAŹNYCH LUB DOMNIEMANYCH, A W SZCZEGÓLNOŚCI DOMNIEMANYCH GWARANCJI PRZYDATNOŚCI HANDLOWEJ, PRZYDATNOŚCI DO OKREŚLONEGO CELU ORAZ GWARANCJI, ŻE PUBLIKACJA NIE NARUSZA PRAW STRON TRZECICH. Ustawodawstwa niektórych krajów nie dopuszczają zastrzeżeń dotyczących gwarancji wyraźnych lub domniemanych w odniesieniu do pewnych transakcji; w takiej sytuacji powyższe zdanie nie ma zastosowania.

Informacje zawarte w niniejszej publikacji mogą zawierać nieścisłości techniczne lub błędy drukarskie. Informacje te są okresowo aktualizowane, a zmiany te zostaną uwzględnione w kolejnych wydaniach tej publikacji. IBM zastrzega sobie prawo do wprowadzania ulepszeń i/lub zmian w produktach i/lub programach opisanych w tej publikacji w dowolnym czasie, bez wcześniejszego powiadomienia.

Wszelkie wzmianki w tej publikacji na temat stron internetowych innych firm zostały wprowadzone wyłącznie dla wygody użytkowników i w żadnym wypadku nie stanowią zachęty do ich odwiedzania. Materiały dostępne na tych stronach nie są częścią materiałów opracowanych dla tego produktu IBM, a użytkownik korzysta z nich na własną odpowiedzialność.

IBM ma prawo do korzystania i rozpowszechniania informacji przysłanych przez użytkownika w dowolny sposób, jaki | uzna za właściwy, bez żadnych zobowiązań wobec ich autora. |

<span id="page-63-0"></span>Licencjobiorcy tego programu, którzy chcieliby uzyskać informacje na temat programu w celu: (i) wdrożenia wymiany informacji między niezależnie utworzonymi programami i innymi programami (łącznie z tym opisywanym) oraz (ii) wspólnego wykorzystywania wymienianych informacji, powinni skontaktować się z:

| IBM Corporation

Software Interoperability Coordinator, Department 49XA |

3605 Highway 52 N |

Rochester, MN 55901 |

U.S.A. |

Informacje takie mogą być udostępnione, o ile spełnione zostaną odpowiednie warunki, w tym, w niektórych przypadkach, uiszczenie odpowiedniej opłaty.

Licencjonowany program opisany w niniejszej publikacji oraz wszystkie inne licencjonowane materiały dostępne dla |

tego programu są dostarczane przez IBM na warunkach określonych w Umowie IBM z Klientem, Międzynarodowej |

Umowie Licencyjnej IBM na Program, Umowie Licencyjnej IBM na Kod Maszynowy lub w innych podobnych |

umowach zawartych między IBM i użytkownikami. |

Wszelkie dane dotyczące wydajności zostały zebrane w kontrolowanym środowisku. W związku z tym rezultaty uzyskane w innych środowiskach operacyjnych mogą się znacząco różnić. Niektóre pomiary mogły być dokonywane na systemach będących w fazie rozwoju i nie ma gwarancji, że pomiary te wykonane na ogólnie dostępnych systemach dadzą takie same wyniki. Niektóre z pomiarów mogły być estymowane przez ekstrapolację. Rzeczywiste wyniki mogą być inne. Użytkownicy powinni we własnym zakresie sprawdzić odpowiednie dane dla ich środowiska.

Informacje dotyczące produktów firm innych niż IBM pochodzą od dostawców tych produktów, z opublikowanych przez nich zapowiedzi lub innych powszechnie dostępnych źródeł. Firma IBM nie testowała tych produktów i nie może potwierdzić dokładności pomiarów wydajności, kompatybilności ani żadnych innych danych związanych z tymi produktami. Pytania dotyczące produktów firm innych niż IBM należy kierować do dostawców tych produktów.

Wszelkie stwierdzenia dotyczące przyszłych kierunków rozwoju i zamierzeń IBM mogą zostać zmienione lub wycofane bez powiadomienia.

Publikacja ta zawiera przykładowe dane i raporty używane w codziennych operacjach działalności gospodarczej. W celu kompleksowego ich zilustrowania, podane przykłady zawierają nazwiska osób prywatnych, nazwy przedsiębiorstw oraz nazwy produktów. Wszystkie te nazwy są fikcyjne i jakiekolwiek ich podobieństwo do nazwisk, nazw i adresów używanych w rzeczywistych przedsiębiorstwach jest całkowicie przypadkowe.

W przypadku przeglądania niniejszych informacji w formie elektronicznej, zdjęcia i kolorowe ilustracje mogą nie być wyświetlane.

## **Znaki towarowe**

Następujące nazwy są znakami towarowymi International Business Machines Corporation w Stanach Zjednoczonych i/lub w innych krajach:

AS/400 e(logo)server eServer IBM iSeries OS/400 Redbooks

Microsoft, Windows, Windows NT oraz logo Windows są znakami towarowymi Microsoft Corporation w Stanach Zjednoczonych i/lub w innych krajach.

<span id="page-64-0"></span>Nazwy innych przedsiębiorstw, produktów i usług mogą być znakami towarowymi lub znakami usług innych podmiotów.

## **Warunki pobierania i drukowania publikacji**

Zezwolenie na korzystanie z informacji, które Użytkownik zamierza pobrać, jest przyznawane na poniższych | warunkach. Warunki te wymagają akceptacji Użytkownika. |

**Użytek osobisty:** Użytkownik ma prawo kopiować te informacje do własnego, niekomercyjnego użytku pod | warunkiem zachowania wszelkich uwag dotyczących praw własności. Użytkownik nie ma prawa dystrybuować ani | wyświetlać tych informacji czy ich fragmentów, ani też wykonywać na ich podstawie prac pochodnych bez wyraźnej zgody IBM. | |

**Użytek służbowy:** Użytkownik ma prawo kopiować te informacje, dystrybuować je i wyświetlać wyłącznie w ramach przedsiębiorstwa Użytkownika pod warunkiem zachowania wszelkich uwag dotyczących praw własności. Użytkownik nie ma prawa wykonywać na podstawie tych informacji ani ich fragmentów prac pochodnych, kopiować ich, dystrybuować ani wyświetlać poza przedsiębiorstwem Użytkownika bez wyraźnej zgody IBM. | | | |

Z wyjątkiem zezwoleń wyraźnie udzielonych w niniejszym dokumencie, nie udziela się jakichkolwiek innych | zezwoleń, licencji ani praw, wyraźnych czy domniemanych, odnoszących się do tych informacji oraz danych, oprogramowania lub innej własności intelektualnej, w nich zawartych. | |

IBM zastrzega sobie prawo do anulowania w każdej sytuacji zezwolenia przyznanego w niniejszym dokumencie, gdy, | według uznania IBM, korzystanie z tych informacji jest szkodliwe dla IBM lub jeśli IBM uzna, że warunki niniejszego dokumentu nie są przestrzegane. | |

Użytkownik ma prawo pobierać, eksportować lub reeksportować niniejsze informacje pod warunkiem zachowania | bezwzględnej i pełnej zgodności z obowiązującym prawem i przepisami, w tym ze wszelkimi prawami i przepisami | eksportowymi Stanów Zjednoczonych. IBM NIE UDZIELA JAKICHKOLWIEK GWARANCJI, W TYM TAKŻE | RĘKOJMI, DOTYCZĄCYCH TREŚCI TYCH INFORMACJI. INFORMACJE TE SĄ DOSTARCZANE W STANIE, W JAKIM SIĘ ZNAJDUJĄ (″AS IS″) BEZ UDZIELANIA JAKICHKOLWIEK GWARANCJI, W TYM TAKŻE | RĘKOJMI, WYRAŹNYCH CZY DOMNIEMANYCH, A W SZCZEGÓLNOŚCI DOMNIEMANYCH GWARANCJI | PRZYDATNOŚCI HANDLOWEJ, PRZYDATNOŚCI DO OKREŚLONEGO CELU CZY NIENARUSZANIA PRAW | STRON TRZECICH. | |

Wszelkie materiały są chronione prawem autorskim IBM Corporation.

Pobieranie lub drukowanie informacji z tego serwisu oznacza zgodę na warunki zawarte w niniejszym dokumencie. |

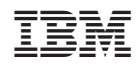